# **HELUCITY**

#### TRAINING GUIDE

# Lucity Administration Tools Settings and Admin FAQs

리는 리는 리는 리는 리는 리는 리는 리는 ╬ ╬ 국는 국는국는 #### 국는 국는국는 리는 리는 리는 국는 국는 국는 ┽┝┥╬ ╬ ╬ 되는 되는 되는 되는 국는 국는 국는 ┽┝╶╬╸┽┝ 옦 국는 국는 국는 국는 국는 국는 ╬╬ 꼮 라는 국는 쀼 ╬

# Lucity Administration Tool

The Lucity Administration Tool provides the way for users to configure Lucity Web. It also contains settings for many other parts of the program. In this manual we will cover some of these settings and how they affect Lucity Web.

#### Contents

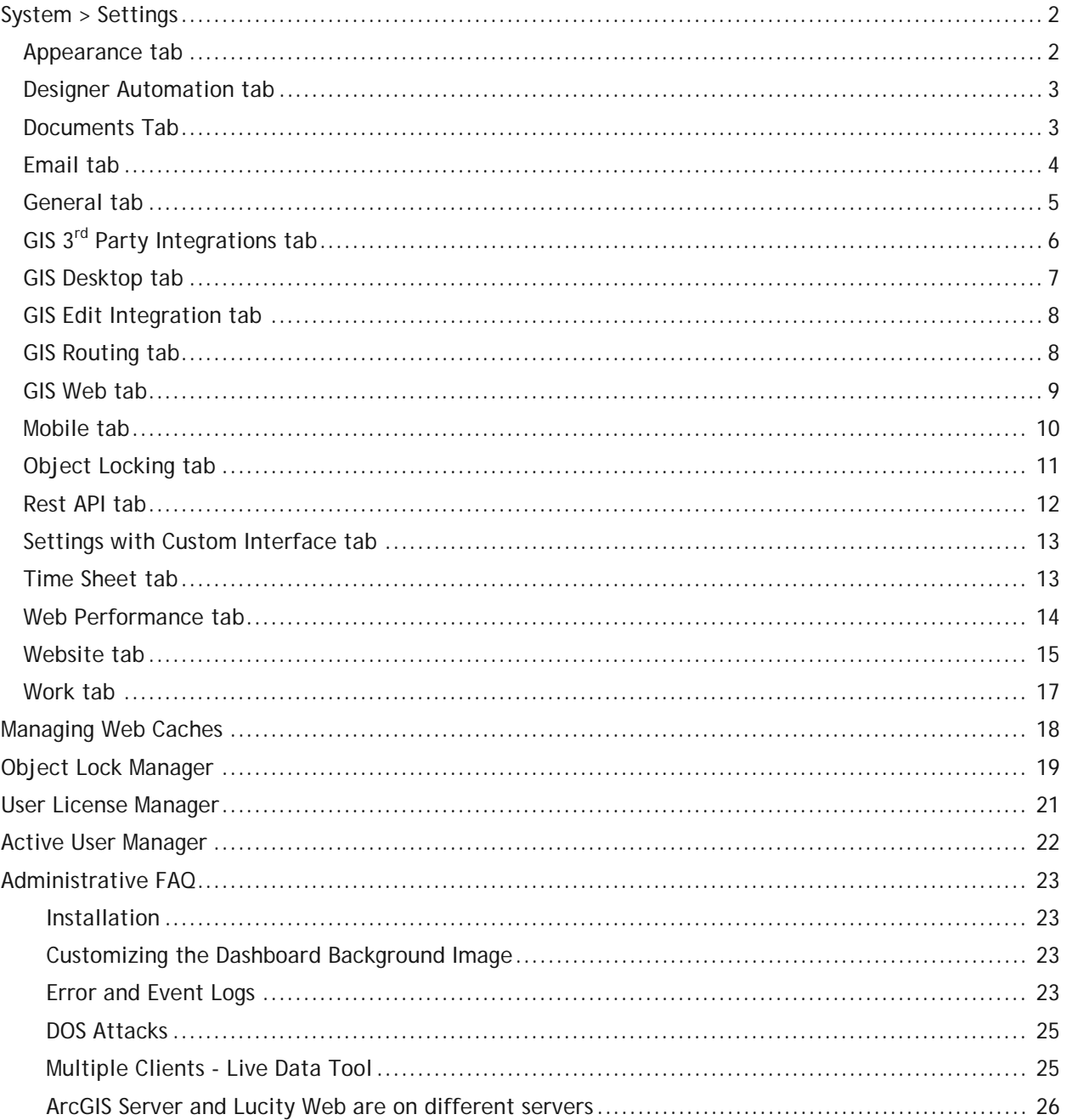

## <span id="page-2-0"></span>System > Settings

This menu option allows administrators to set general system settings that affect the Web, Web Citizen, Email Services, GIS tools, etc.... To access the system settings in the Lucity Administration tool go to System > Settings.

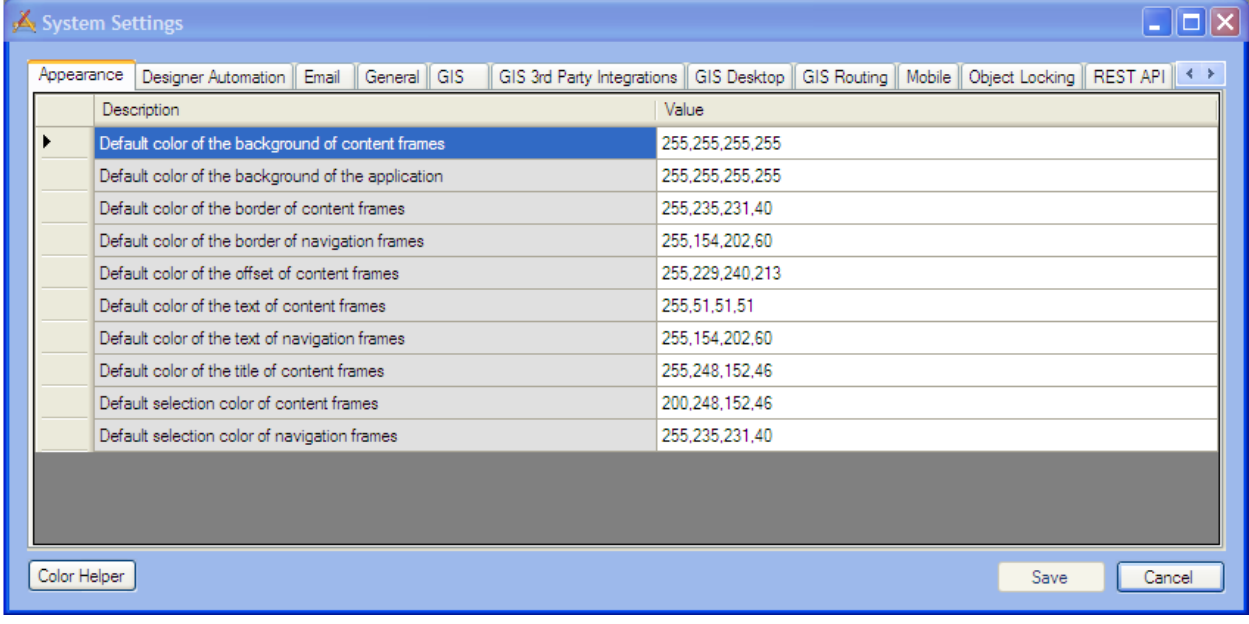

#### <span id="page-2-1"></span>Appearance tab

This feature sets the default colors of the dashboard. This tab reflects the current default colors that users normally see when they log in to the web application.

*Note: Each user can also customize the colors on their individual dashboard.* 

The Color Helper can help you determine these colors.

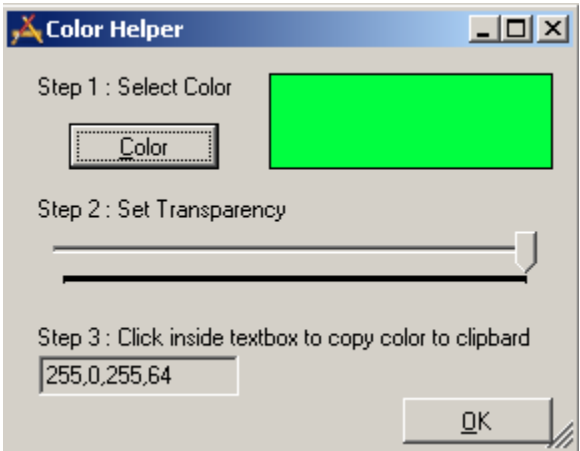

#### <span id="page-3-0"></span>Designer Automation tab

This feature allows administrators to change how specific elements will appear on the web forms by default. They have the ability to change the width, height and margins of forms. All of the measurements are in pixels.

To make changes to the default appearance, click in the desired field and enter the desired value. Click Save when complete.

#### <span id="page-3-1"></span>Documents Tab

This tab controls how the document uploads work for Lucity Web, Mobile, and Web Citizen.

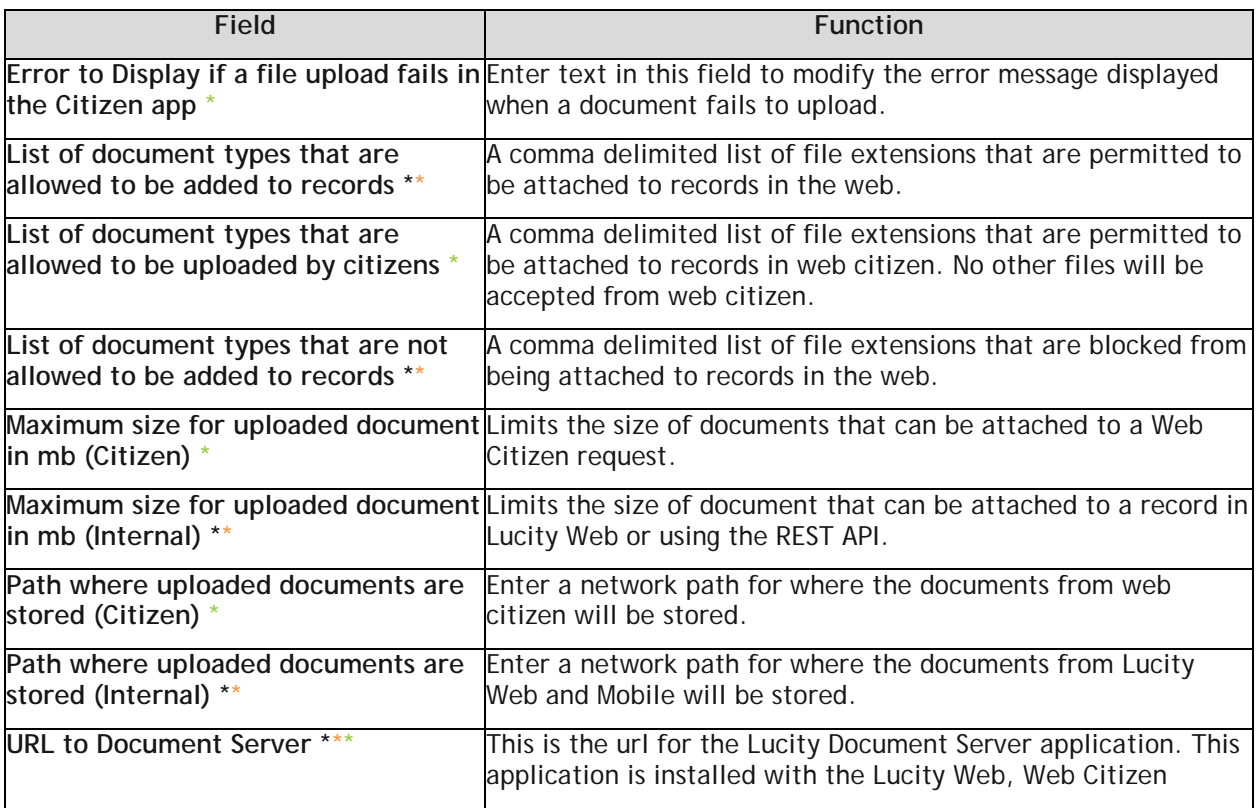

\_\_\_\_\_\_\_\_\_\_\_\_\_\_\_\_\_\_\_\_\_\_\_\_\_\_\_\_\_\_\_\_\_\_\_\_\_\_\_\_\_\_\_\_\_\_\_\_\_\_\_\_\_\_\_\_\_\_\_\_\_\_\_\_\_\_\_\_\_\_\_\_\_\_\_\_\_\_\_\_\_\_\_\_\_\_\_\_\_

\_\_\_\_\_\_\_\_\_\_\_\_\_\_\_\_\_\_\_\_\_\_\_\_\_\_\_\_\_\_\_\_\_\_\_\_\_\_\_\_\_\_\_\_\_\_\_\_\_\_\_\_\_\_\_\_\_\_\_\_\_\_\_\_\_\_\_\_\_\_\_\_\_\_\_\_\_\_\_\_\_\_\_\_\_\_\_\_\_

\_\_\_\_\_\_\_\_\_\_\_\_\_\_\_\_\_\_\_\_\_\_\_\_\_\_\_\_\_\_\_\_\_\_\_\_\_\_\_\_\_\_\_\_\_\_\_\_\_\_\_\_\_\_\_\_\_\_\_\_\_\_\_\_\_\_\_\_\_\_\_\_\_\_\_\_\_\_\_\_\_\_\_\_\_\_\_\_\_

**\*** Applies to Lucity Web

**\*** Applies to Lucity REST API, Lucity Mobile Server

**\*** Applies to Web Citizen

#### <span id="page-4-0"></span>Email tab

Use this tab to configure email settings for the web and desktop applications.

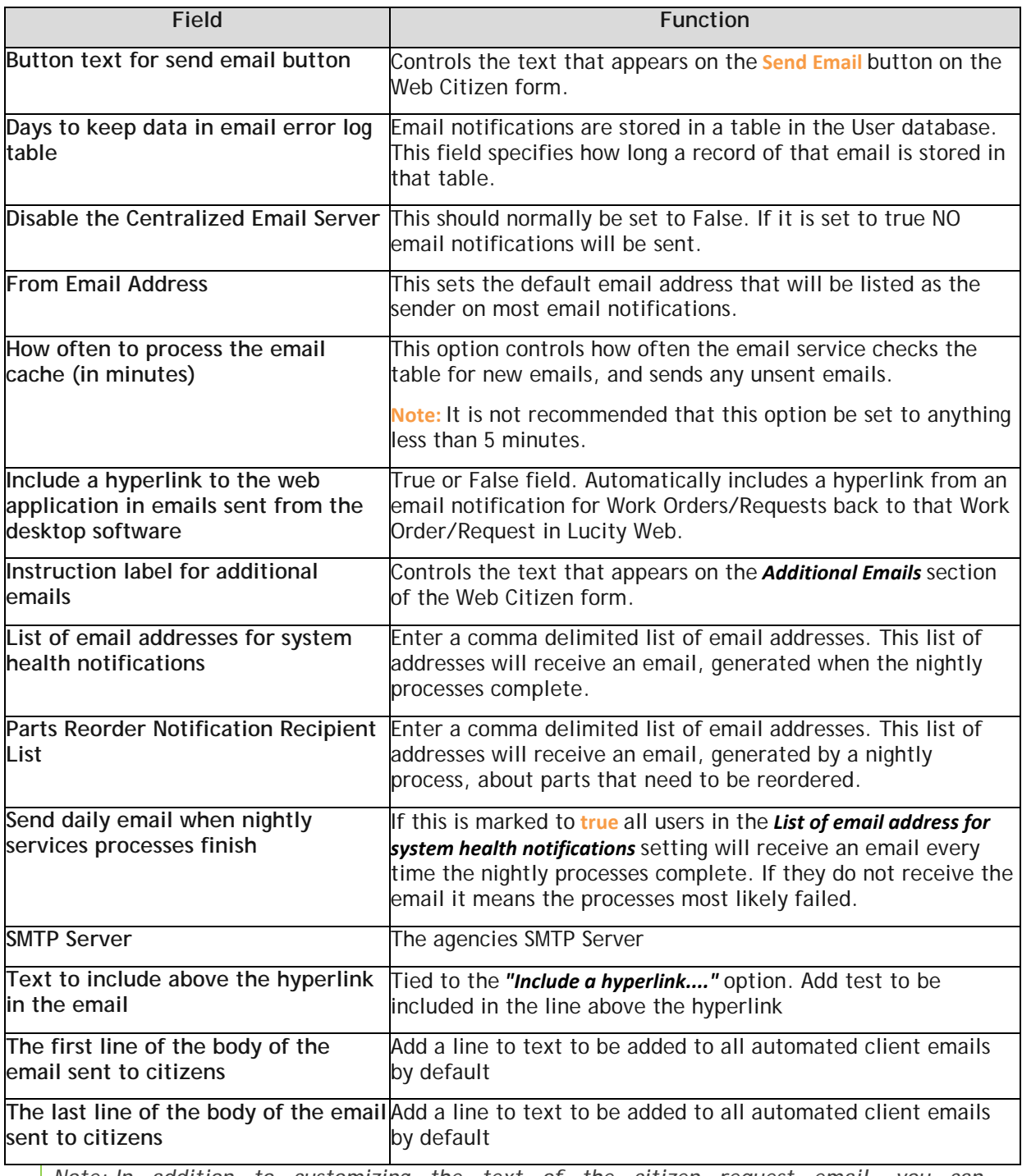

*Note: In addition to customizing the text of the citizen request email, you can also [customize the email format of the citizen request email.](http://help.lucity.com/webhelp/v760/admin/index.htm#26027.htm)*

*Note: Changes made in the email settings do not require the server to be restarted.*

#### <span id="page-5-0"></span>General tab

This tab contains general system settings. To make changes, follow the steps below:

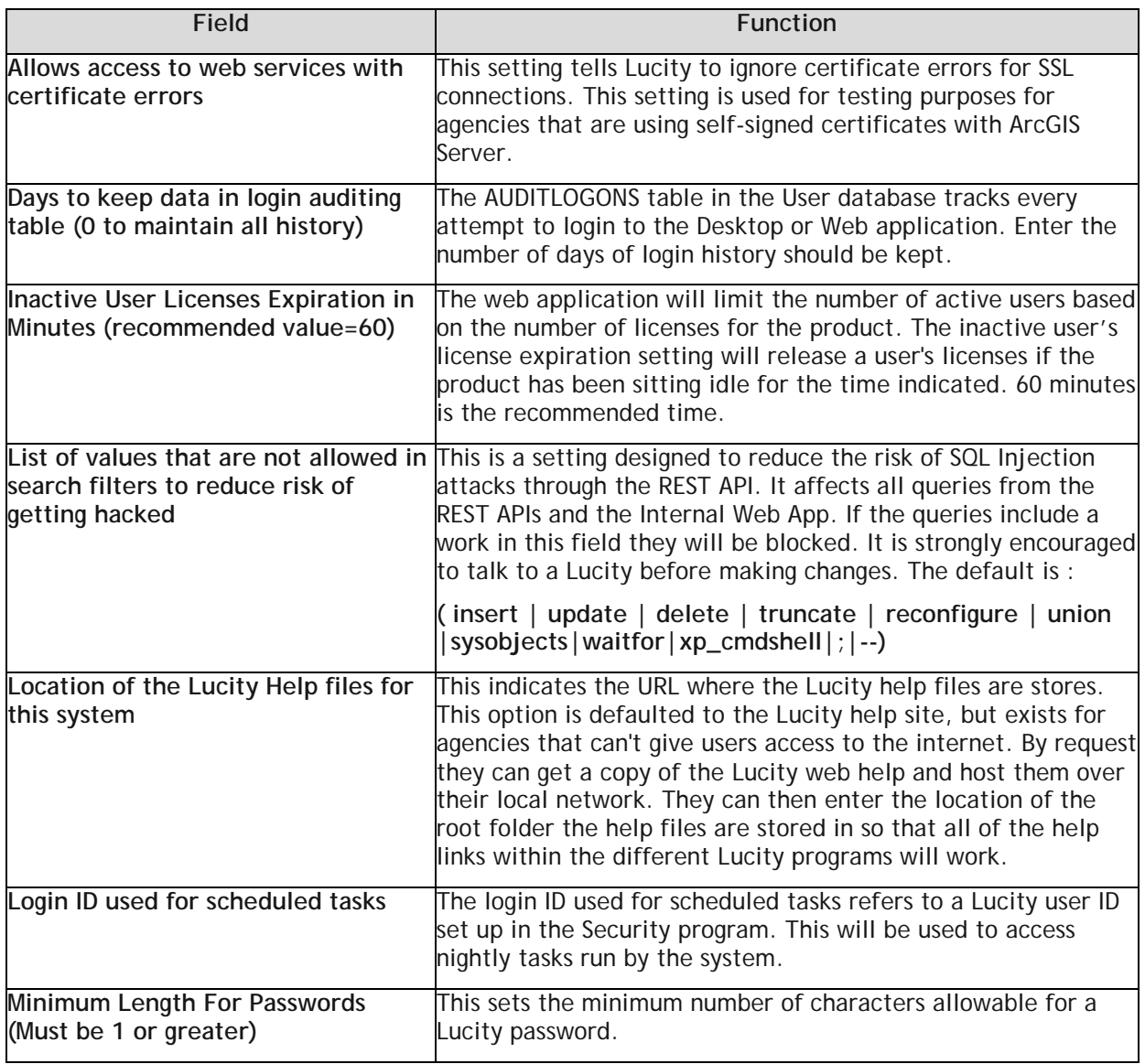

\_\_\_\_\_\_\_\_\_\_\_\_\_\_\_\_\_\_\_\_\_\_\_\_\_\_\_\_\_\_\_\_\_\_\_\_\_\_\_\_\_\_\_\_\_\_\_\_\_\_\_\_\_\_\_\_\_\_\_\_\_\_\_\_\_\_\_\_\_\_\_\_\_\_\_\_\_\_\_\_\_\_\_\_\_\_\_\_\_

\_\_\_\_\_\_\_\_\_\_\_\_\_\_\_\_\_\_\_\_\_\_\_\_\_\_\_\_\_\_\_\_\_\_\_\_\_\_\_\_\_\_\_\_\_\_\_\_\_\_\_\_\_\_\_\_\_\_\_\_\_\_\_\_\_\_\_\_\_\_\_\_\_\_\_\_\_\_\_\_\_\_\_\_\_\_\_\_\_

\_\_\_\_\_\_\_\_\_\_\_\_\_\_\_\_\_\_\_\_\_\_\_\_\_\_\_\_\_\_\_\_\_\_\_\_\_\_\_\_\_\_\_\_\_\_\_\_\_\_\_\_\_\_\_\_\_\_\_\_\_\_\_\_\_\_\_\_\_\_\_\_\_\_\_\_\_\_\_\_\_\_\_\_\_\_\_\_\_

\_\_\_\_\_\_\_\_\_\_\_\_\_\_\_\_\_\_\_\_\_\_\_\_\_\_\_\_\_\_\_\_\_\_\_\_\_\_\_\_\_\_\_\_\_\_\_\_\_\_\_\_\_\_\_\_\_\_\_\_\_\_\_\_\_\_\_\_\_\_\_\_\_\_\_\_\_\_\_\_\_\_\_\_\_\_\_\_\_

\_\_\_\_\_\_\_\_\_\_\_\_\_\_\_\_\_\_\_\_\_\_\_\_\_\_\_\_\_\_\_\_\_\_\_\_\_\_\_\_\_\_\_\_\_\_\_\_\_\_\_\_\_\_\_\_\_\_\_\_\_\_\_\_\_\_\_\_\_\_\_\_\_\_\_\_\_\_\_\_\_\_\_\_\_\_\_\_\_

## <span id="page-6-0"></span>GIS 3<sup>rd</sup> Party Integrations tab

The GIS 3rd Party Integrations tab allows users to use their own web map, instead of using the Lucity default web map.

*Note: This option only works for the web application. It does not change any of the settings for the desktop application.*

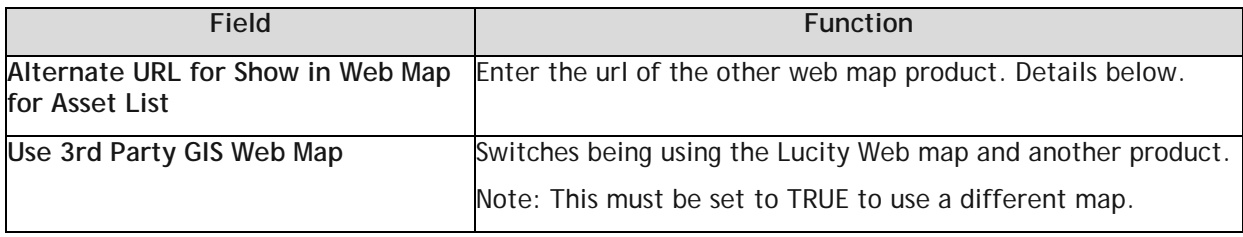

#### **URL details**

A search and replace is performed on the URL to replace the following variables:

- %%SHOWINMAPACTION%%
- %%SHOWINMAPPARAMS%%

The following are examples of how the URL might look:

- http://server/page?Action=%%SHOWINMAPACTION%%&Parameters=%%SHOWINMAPPARAMS%%
- http://myserver/mapstuff.mvc/%%SHOWINMAPACTION%%/%%SHOWINMAPPARAMS%%

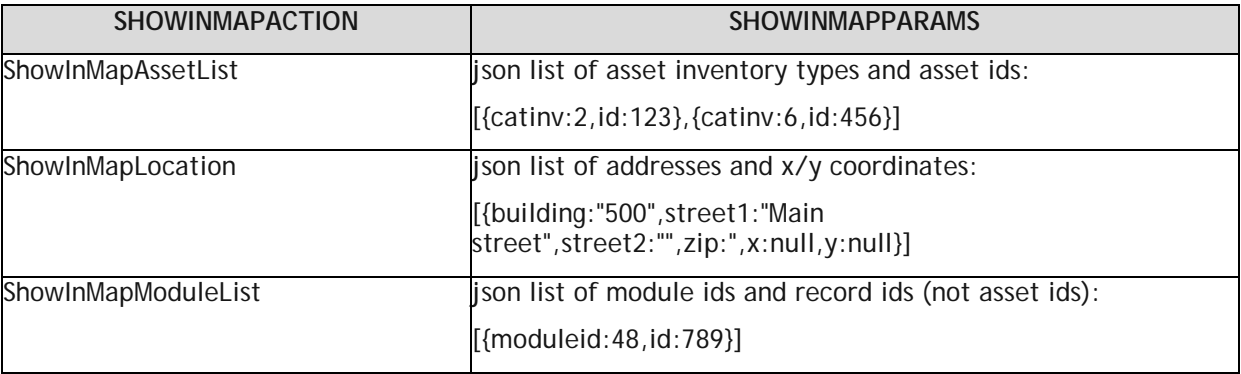

\_\_\_\_\_\_\_\_\_\_\_\_\_\_\_\_\_\_\_\_\_\_\_\_\_\_\_\_\_\_\_\_\_\_\_\_\_\_\_\_\_\_\_\_\_\_\_\_\_\_\_\_\_\_\_\_\_\_\_\_\_\_\_\_\_\_\_\_\_\_\_\_\_\_\_\_\_\_\_\_\_\_\_\_\_\_\_\_\_

\_\_\_\_\_\_\_\_\_\_\_\_\_\_\_\_\_\_\_\_\_\_\_\_\_\_\_\_\_\_\_\_\_\_\_\_\_\_\_\_\_\_\_\_\_\_\_\_\_\_\_\_\_\_\_\_\_\_\_\_\_\_\_\_\_\_\_\_\_\_\_\_\_\_\_\_\_\_\_\_\_\_\_\_\_\_\_\_\_

\_\_\_\_\_\_\_\_\_\_\_\_\_\_\_\_\_\_\_\_\_\_\_\_\_\_\_\_\_\_\_\_\_\_\_\_\_\_\_\_\_\_\_\_\_\_\_\_\_\_\_\_\_\_\_\_\_\_\_\_\_\_\_\_\_\_\_\_\_\_\_\_\_\_\_\_\_\_\_\_\_\_\_\_\_\_\_\_\_

## <span id="page-7-0"></span>GIS Desktop tab

This tab allows administrators to set editing options for the sewer, storm, street, and water Lucity editing tools in ArcMap.

*Note: After making changes to these settings, ArcMap must be restarted for the changes to take effect*

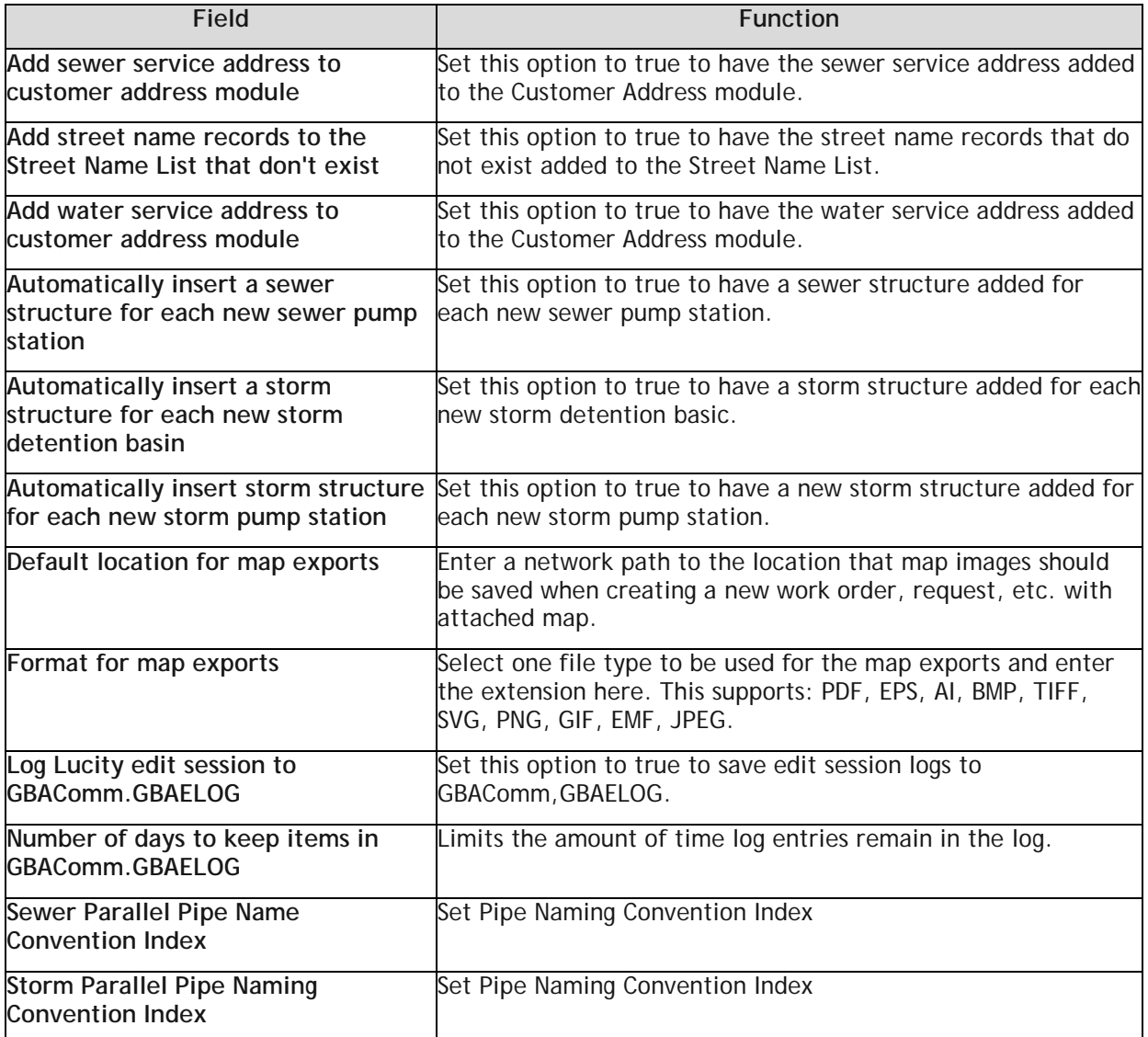

## <span id="page-8-0"></span>GIS Edit Integration tab

This feature allows administrators to set various GIS system settings that control how the edits are passed between ArcGIS and Lucity

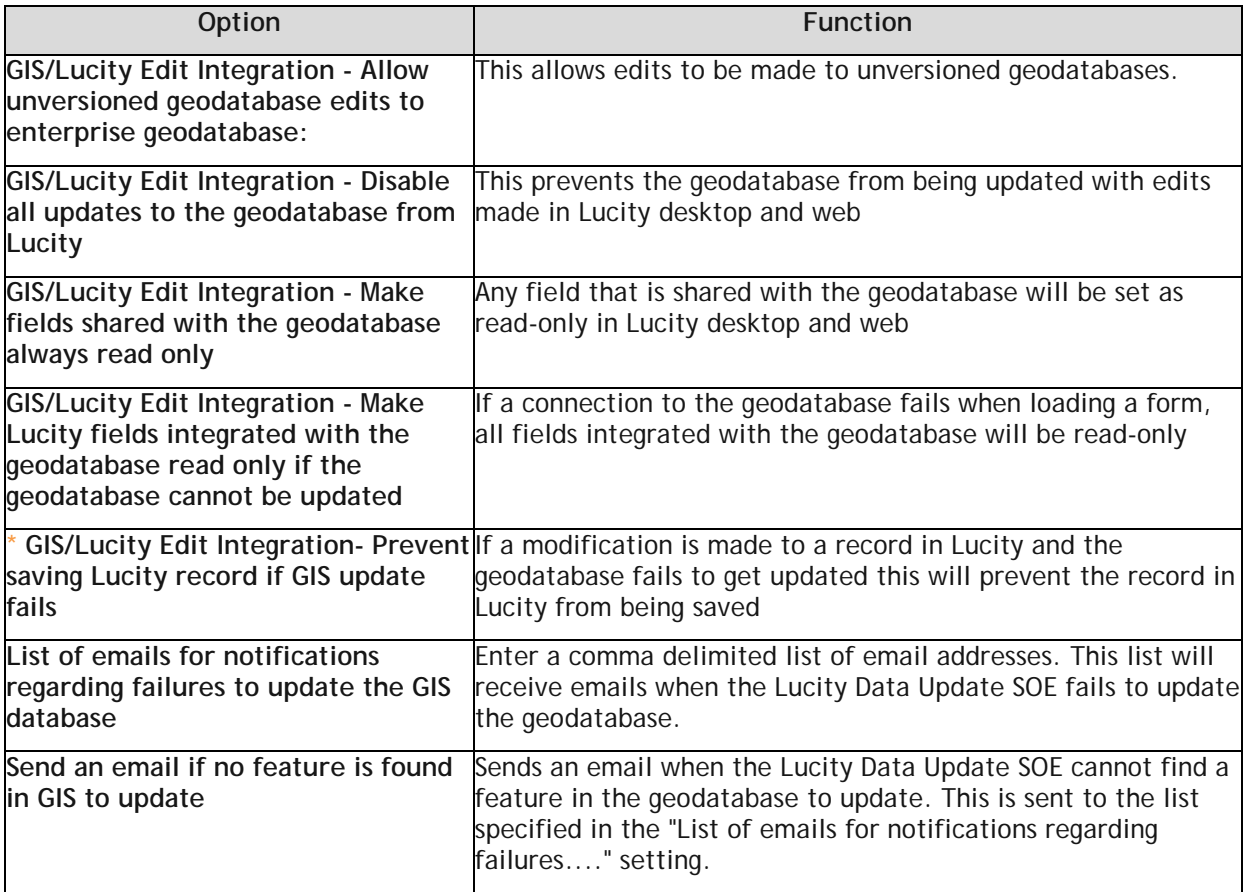

**\*** Affects or related only to the Web.

#### <span id="page-8-1"></span>GIS Routing tab

The GIS Routing tab contains some settings for the Work Order Routing tool found in the Lucity Web map.

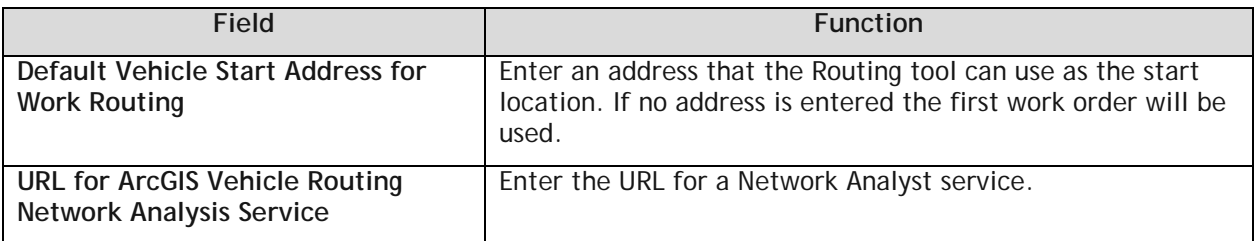

## <span id="page-9-0"></span>GIS Web tab

This tab contains settings that affect how the Lucity Web map operates.

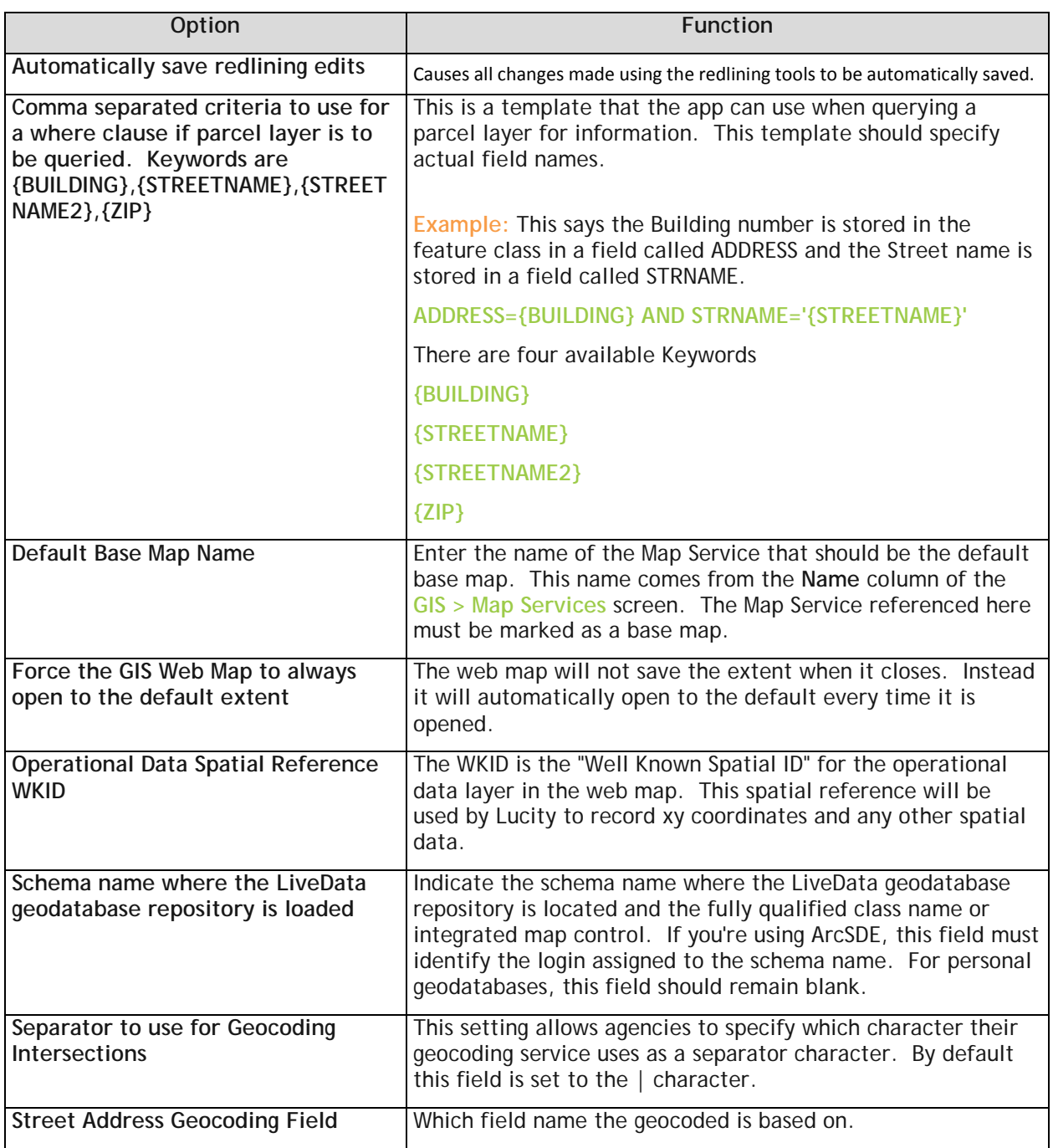

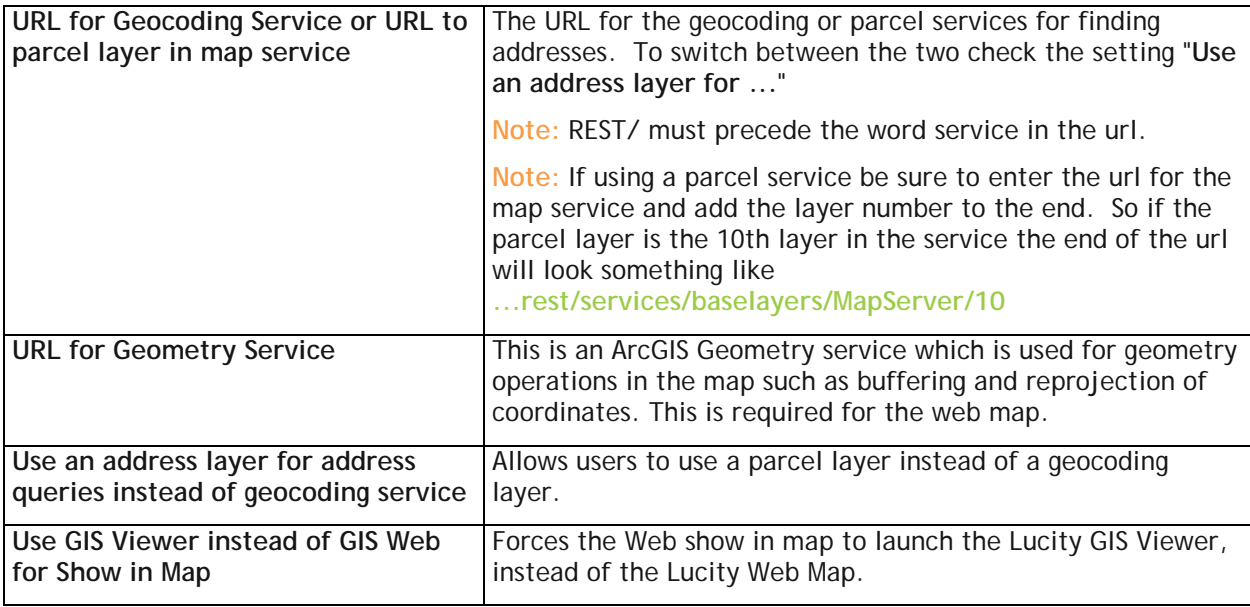

#### <span id="page-10-0"></span>Mobile tab

This tab contains a setting for the Lucity Mobile app for Android devices.

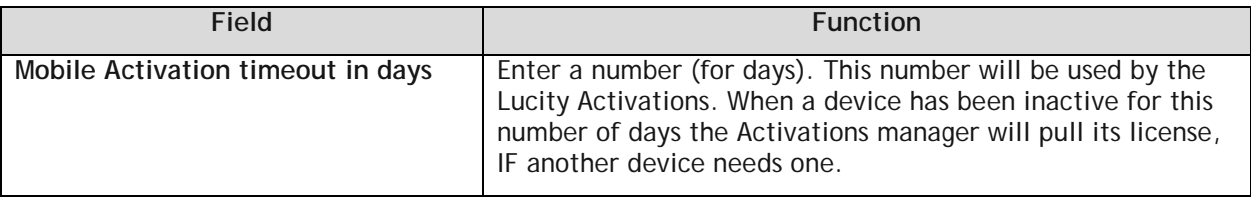

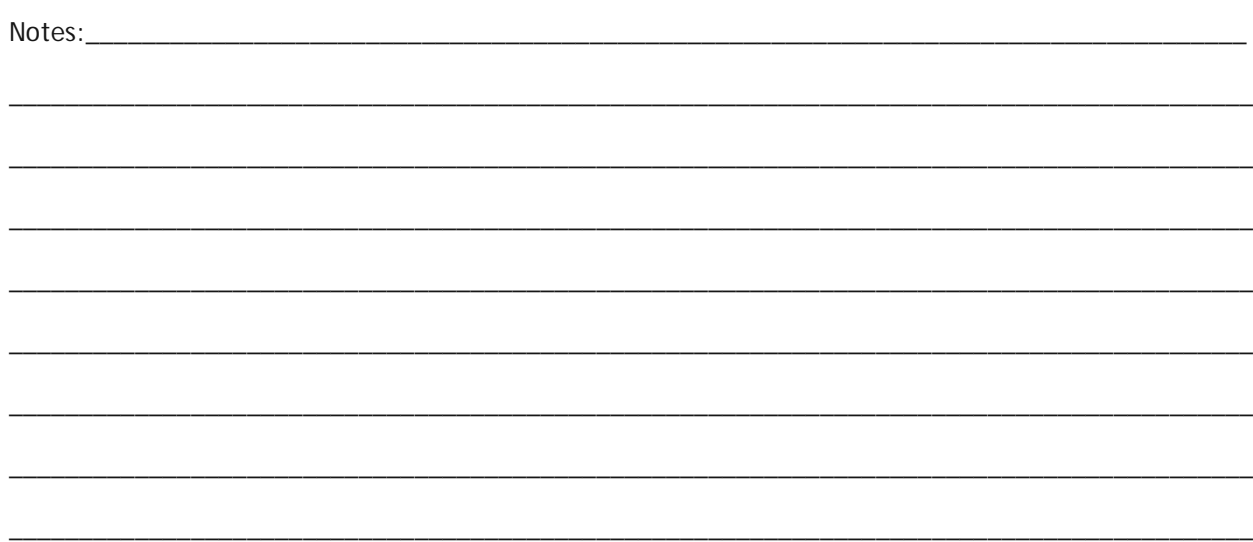

### <span id="page-11-0"></span>Object Locking tab

This feature ensures that if an administrator is working on a particular form, grid, or menu, it is locked for editing by the system. This disallows any other users from making changes until the item is unlocked or saved.

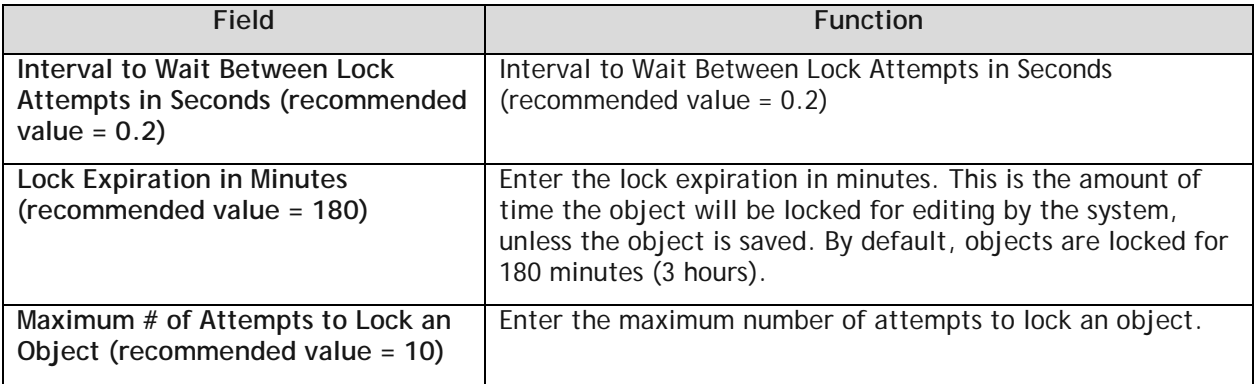

*Example: when a user clicks on the "Start Edit" button in Menus, the program will attempt to lock the records. If it cannot do so (because someone else has it locked), it will wait 0.2 seconds (as configured in the Interval below) and then try again. If that fails, it will wait another 0.2 seconds and try again. It will try a total of 10 times (or as otherwise specified).*

*Note: If a user obtained a lock on an object and did not close the program correctly (due to a power outage, network problem, etc.), then the lock should clear on its own at the end of the expiration period. Failing that, the administrator can clear object locks in the Object Lock Manager.*

*Note: Locks are not used in the Web Applications, only in the Lucity Administration Tools.*

\_\_\_\_\_\_\_\_\_\_\_\_\_\_\_\_\_\_\_\_\_\_\_\_\_\_\_\_\_\_\_\_\_\_\_\_\_\_\_\_\_\_\_\_\_\_\_\_\_\_\_\_\_\_\_\_\_\_\_\_\_\_\_\_\_\_\_\_\_\_\_\_\_\_\_\_\_\_\_\_\_\_\_\_\_\_\_\_\_

\_\_\_\_\_\_\_\_\_\_\_\_\_\_\_\_\_\_\_\_\_\_\_\_\_\_\_\_\_\_\_\_\_\_\_\_\_\_\_\_\_\_\_\_\_\_\_\_\_\_\_\_\_\_\_\_\_\_\_\_\_\_\_\_\_\_\_\_\_\_\_\_\_\_\_\_\_\_\_\_\_\_\_\_\_\_\_\_\_

\_\_\_\_\_\_\_\_\_\_\_\_\_\_\_\_\_\_\_\_\_\_\_\_\_\_\_\_\_\_\_\_\_\_\_\_\_\_\_\_\_\_\_\_\_\_\_\_\_\_\_\_\_\_\_\_\_\_\_\_\_\_\_\_\_\_\_\_\_\_\_\_\_\_\_\_\_\_\_\_\_\_\_\_\_\_\_\_\_

\_\_\_\_\_\_\_\_\_\_\_\_\_\_\_\_\_\_\_\_\_\_\_\_\_\_\_\_\_\_\_\_\_\_\_\_\_\_\_\_\_\_\_\_\_\_\_\_\_\_\_\_\_\_\_\_\_\_\_\_\_\_\_\_\_\_\_\_\_\_\_\_\_\_\_\_\_\_\_\_\_\_\_\_\_\_\_\_\_

\_\_\_\_\_\_\_\_\_\_\_\_\_\_\_\_\_\_\_\_\_\_\_\_\_\_\_\_\_\_\_\_\_\_\_\_\_\_\_\_\_\_\_\_\_\_\_\_\_\_\_\_\_\_\_\_\_\_\_\_\_\_\_\_\_\_\_\_\_\_\_\_\_\_\_\_\_\_\_\_\_\_\_\_\_\_\_\_\_

\_\_\_\_\_\_\_\_\_\_\_\_\_\_\_\_\_\_\_\_\_\_\_\_\_\_\_\_\_\_\_\_\_\_\_\_\_\_\_\_\_\_\_\_\_\_\_\_\_\_\_\_\_\_\_\_\_\_\_\_\_\_\_\_\_\_\_\_\_\_\_\_\_\_\_\_\_\_\_\_\_\_\_\_\_\_\_\_\_

\_\_\_\_\_\_\_\_\_\_\_\_\_\_\_\_\_\_\_\_\_\_\_\_\_\_\_\_\_\_\_\_\_\_\_\_\_\_\_\_\_\_\_\_\_\_\_\_\_\_\_\_\_\_\_\_\_\_\_\_\_\_\_\_\_\_\_\_\_\_\_\_\_\_\_\_\_\_\_\_\_\_\_\_\_\_\_\_\_

\_\_\_\_\_\_\_\_\_\_\_\_\_\_\_\_\_\_\_\_\_\_\_\_\_\_\_\_\_\_\_\_\_\_\_\_\_\_\_\_\_\_\_\_\_\_\_\_\_\_\_\_\_\_\_\_\_\_\_\_\_\_\_\_\_\_\_\_\_\_\_\_\_\_\_\_\_\_\_\_\_\_\_\_\_\_\_\_\_

### <span id="page-12-0"></span>Rest API tab

This feature allows administrators to set up the Lucity REST Public and Internal Webservices API.

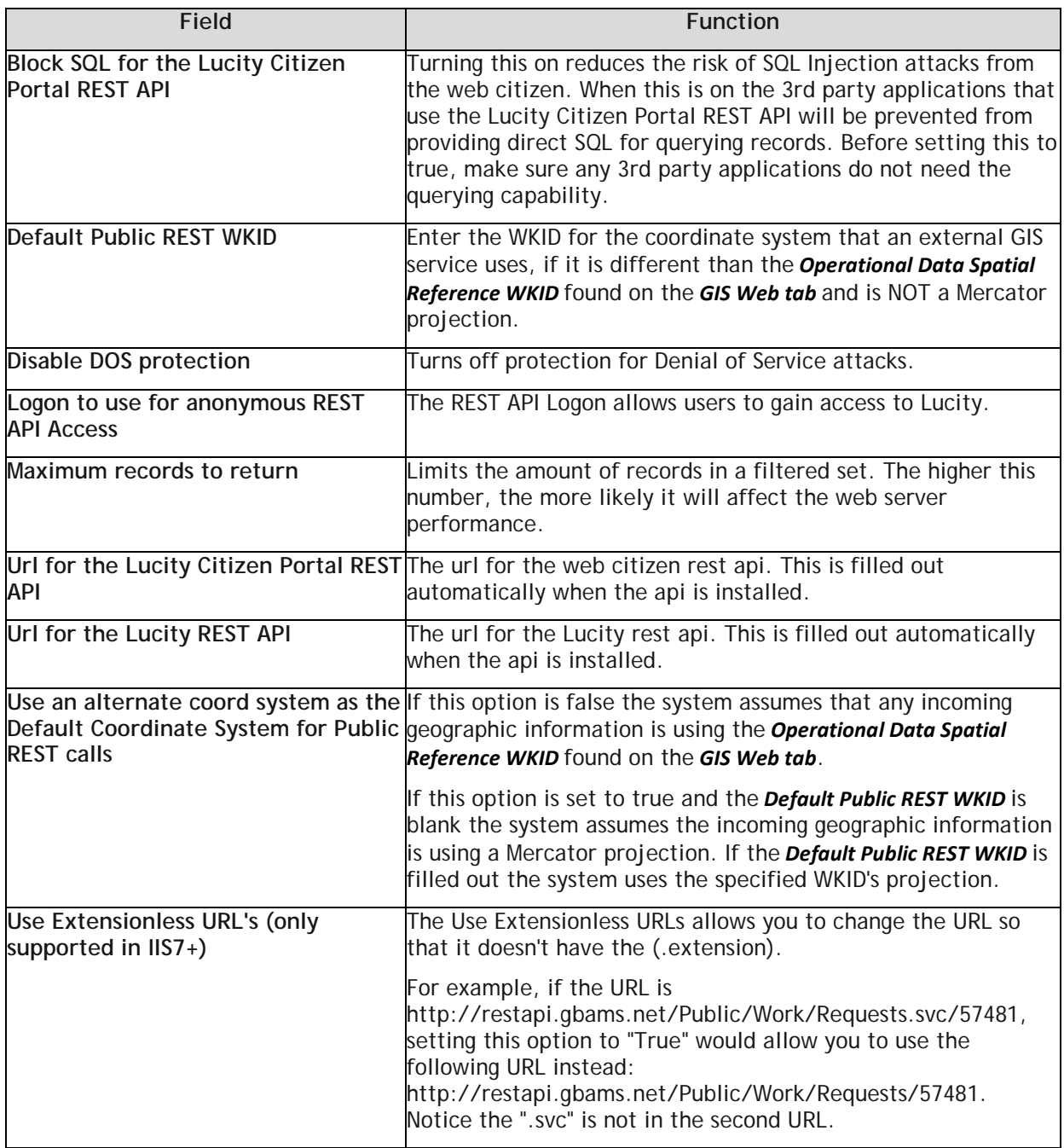

## <span id="page-13-0"></span>Settings with Custom Interface tab

This feature is informational and is read only. It displays some of the connection information that is set up in Client Maintenance.

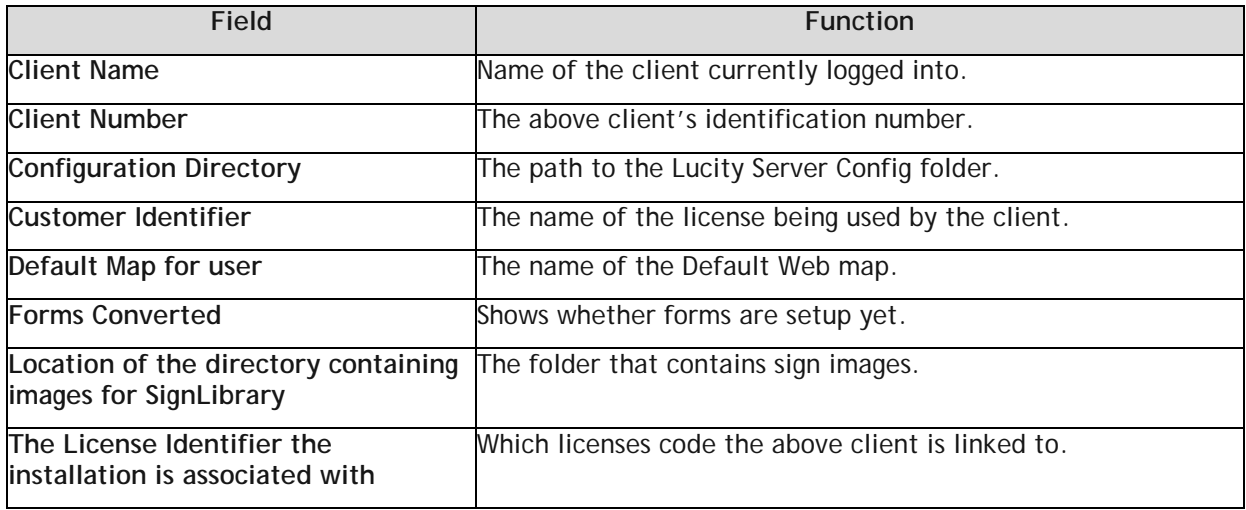

#### <span id="page-13-1"></span>Time Sheet tab

This feature allows users to configure the Timesheet forms.

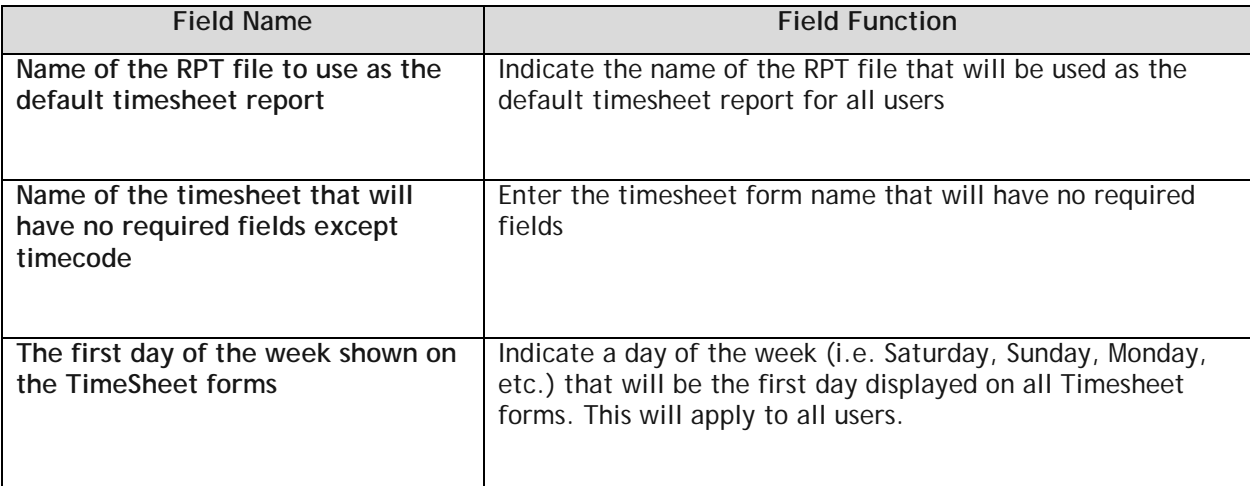

*Note: The System Settings dialog does not provide a way to upload reports. Reports must be*  posted to the web server in the *\Reports directory in order to be available online*. There *you'll see sub-directories for \Equip\ and \Work\. The timesheet report should be placed in the \Work\ sub-directory.*

#### <span id="page-14-0"></span>Web Performance tab

This feature allows users to adjust system settings for better web performance.

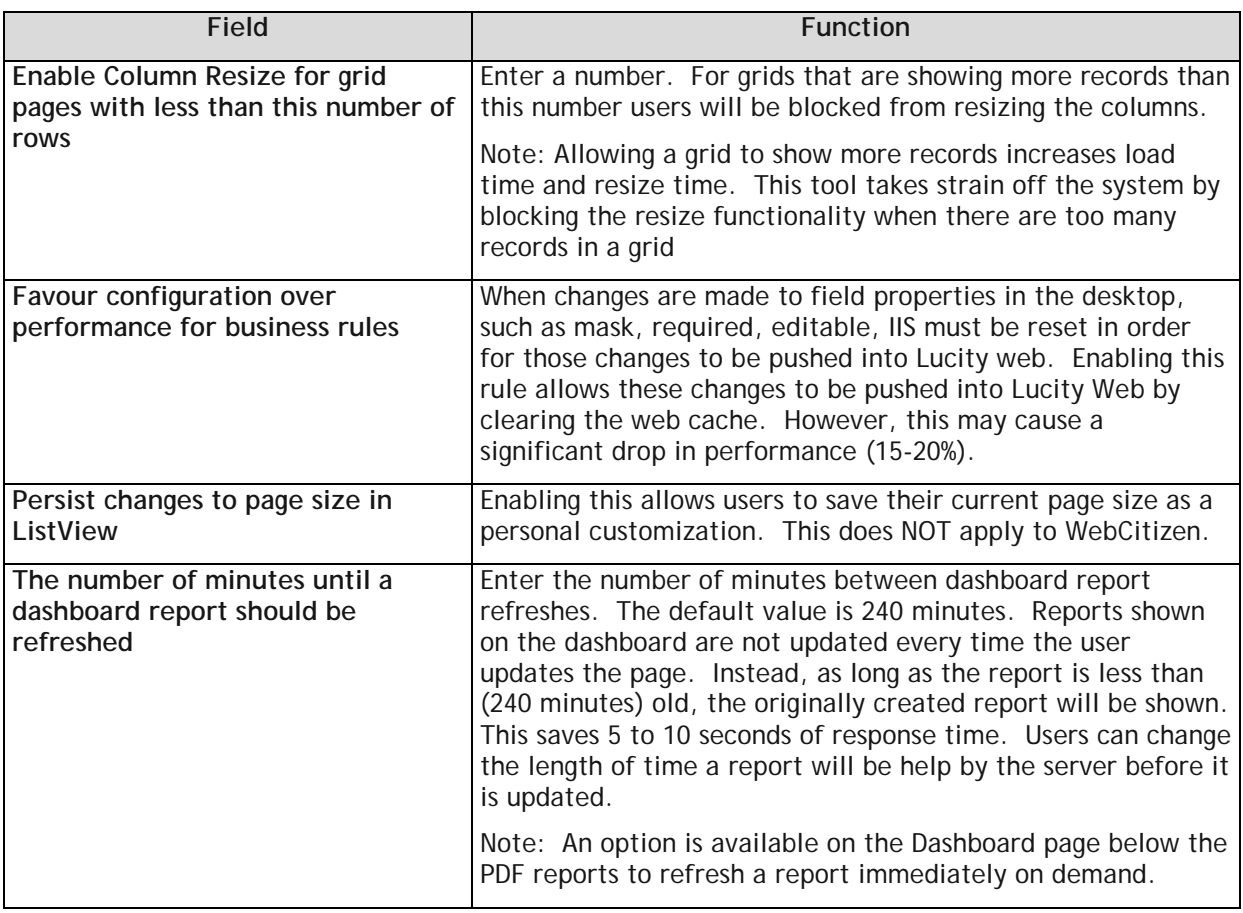

\_\_\_\_\_\_\_\_\_\_\_\_\_\_\_\_\_\_\_\_\_\_\_\_\_\_\_\_\_\_\_\_\_\_\_\_\_\_\_\_\_\_\_\_\_\_\_\_\_\_\_\_\_\_\_\_\_\_\_\_\_\_\_\_\_\_\_\_\_\_\_\_\_\_\_\_\_\_\_\_\_\_\_\_\_\_\_\_\_

\_\_\_\_\_\_\_\_\_\_\_\_\_\_\_\_\_\_\_\_\_\_\_\_\_\_\_\_\_\_\_\_\_\_\_\_\_\_\_\_\_\_\_\_\_\_\_\_\_\_\_\_\_\_\_\_\_\_\_\_\_\_\_\_\_\_\_\_\_\_\_\_\_\_\_\_\_\_\_\_\_\_\_\_\_\_\_\_\_

\_\_\_\_\_\_\_\_\_\_\_\_\_\_\_\_\_\_\_\_\_\_\_\_\_\_\_\_\_\_\_\_\_\_\_\_\_\_\_\_\_\_\_\_\_\_\_\_\_\_\_\_\_\_\_\_\_\_\_\_\_\_\_\_\_\_\_\_\_\_\_\_\_\_\_\_\_\_\_\_\_\_\_\_\_\_\_\_\_

\_\_\_\_\_\_\_\_\_\_\_\_\_\_\_\_\_\_\_\_\_\_\_\_\_\_\_\_\_\_\_\_\_\_\_\_\_\_\_\_\_\_\_\_\_\_\_\_\_\_\_\_\_\_\_\_\_\_\_\_\_\_\_\_\_\_\_\_\_\_\_\_\_\_\_\_\_\_\_\_\_\_\_\_\_\_\_\_\_

\_\_\_\_\_\_\_\_\_\_\_\_\_\_\_\_\_\_\_\_\_\_\_\_\_\_\_\_\_\_\_\_\_\_\_\_\_\_\_\_\_\_\_\_\_\_\_\_\_\_\_\_\_\_\_\_\_\_\_\_\_\_\_\_\_\_\_\_\_\_\_\_\_\_\_\_\_\_\_\_\_\_\_\_\_\_\_\_\_

\_\_\_\_\_\_\_\_\_\_\_\_\_\_\_\_\_\_\_\_\_\_\_\_\_\_\_\_\_\_\_\_\_\_\_\_\_\_\_\_\_\_\_\_\_\_\_\_\_\_\_\_\_\_\_\_\_\_\_\_\_\_\_\_\_\_\_\_\_\_\_\_\_\_\_\_\_\_\_\_\_\_\_\_\_\_\_\_\_

\_\_\_\_\_\_\_\_\_\_\_\_\_\_\_\_\_\_\_\_\_\_\_\_\_\_\_\_\_\_\_\_\_\_\_\_\_\_\_\_\_\_\_\_\_\_\_\_\_\_\_\_\_\_\_\_\_\_\_\_\_\_\_\_\_\_\_\_\_\_\_\_\_\_\_\_\_\_\_\_\_\_\_\_\_\_\_\_\_

### <span id="page-15-0"></span>Website tab

This feature allows users to select the theme or look for your web page. You'll also indicate the web pages where the forms are routed to and the login ID.

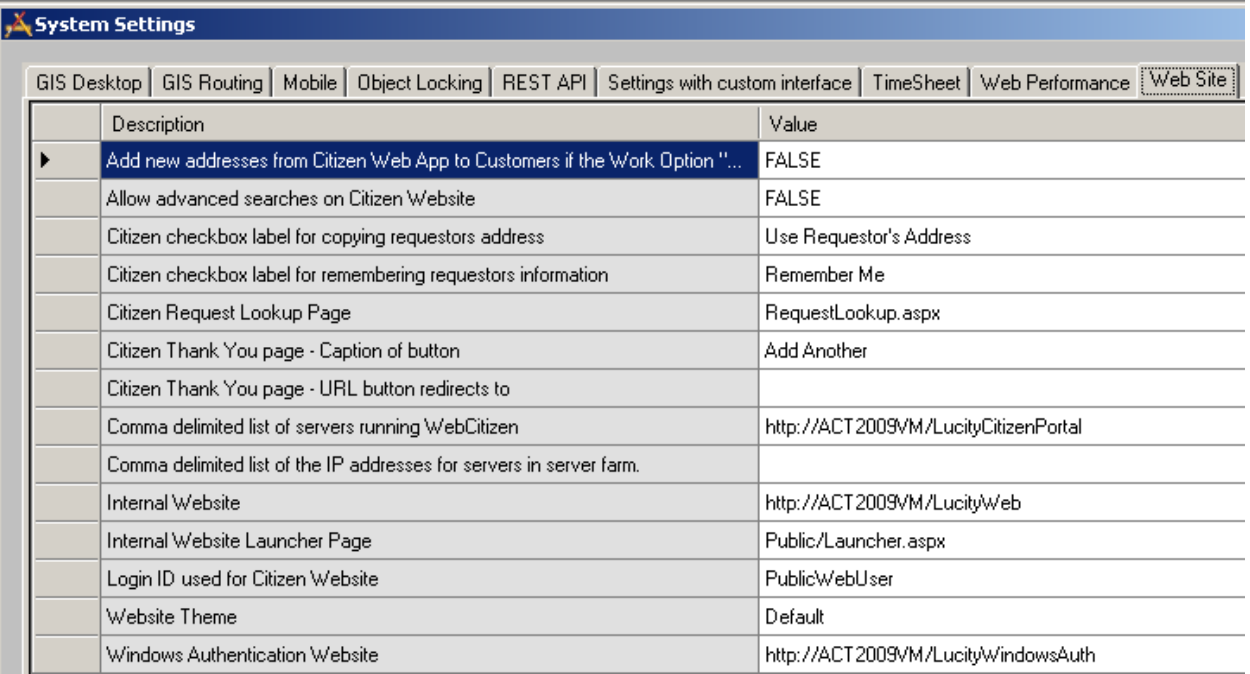

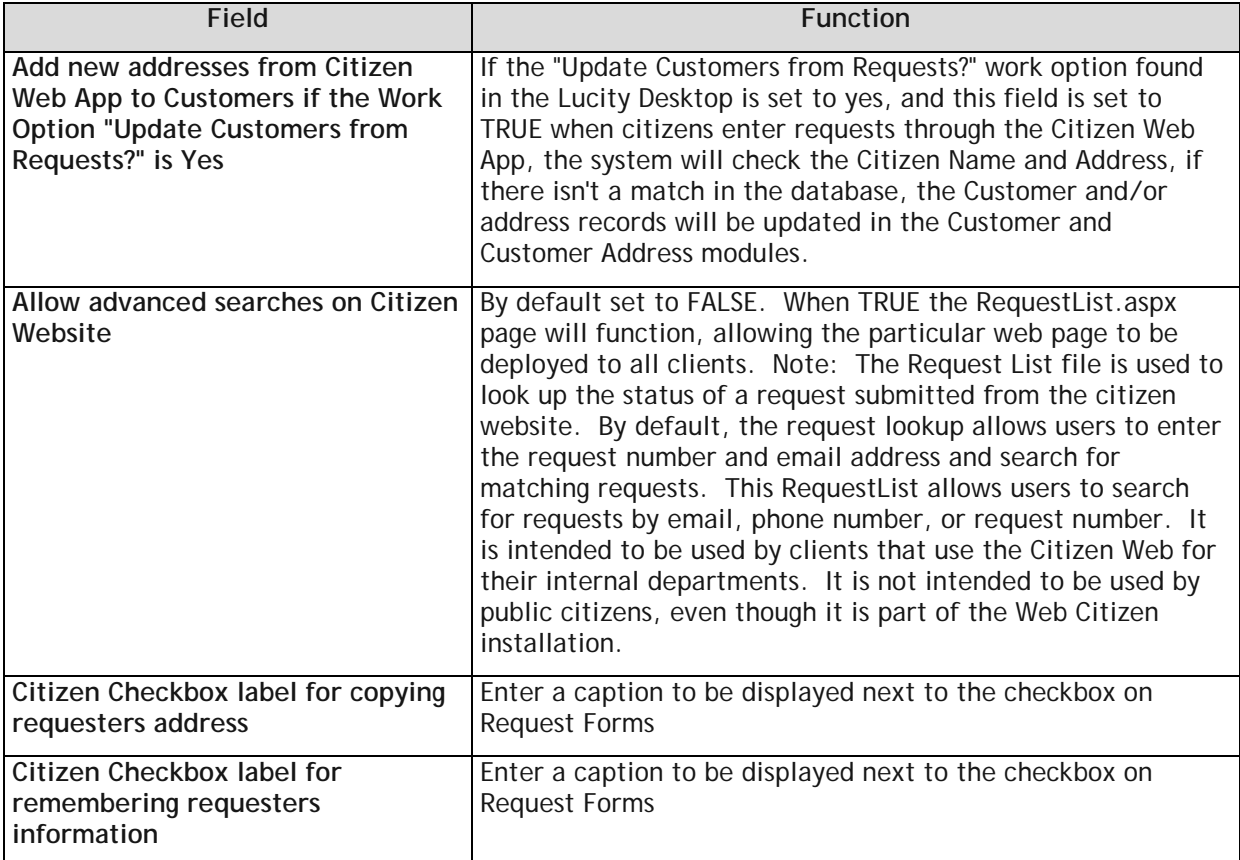

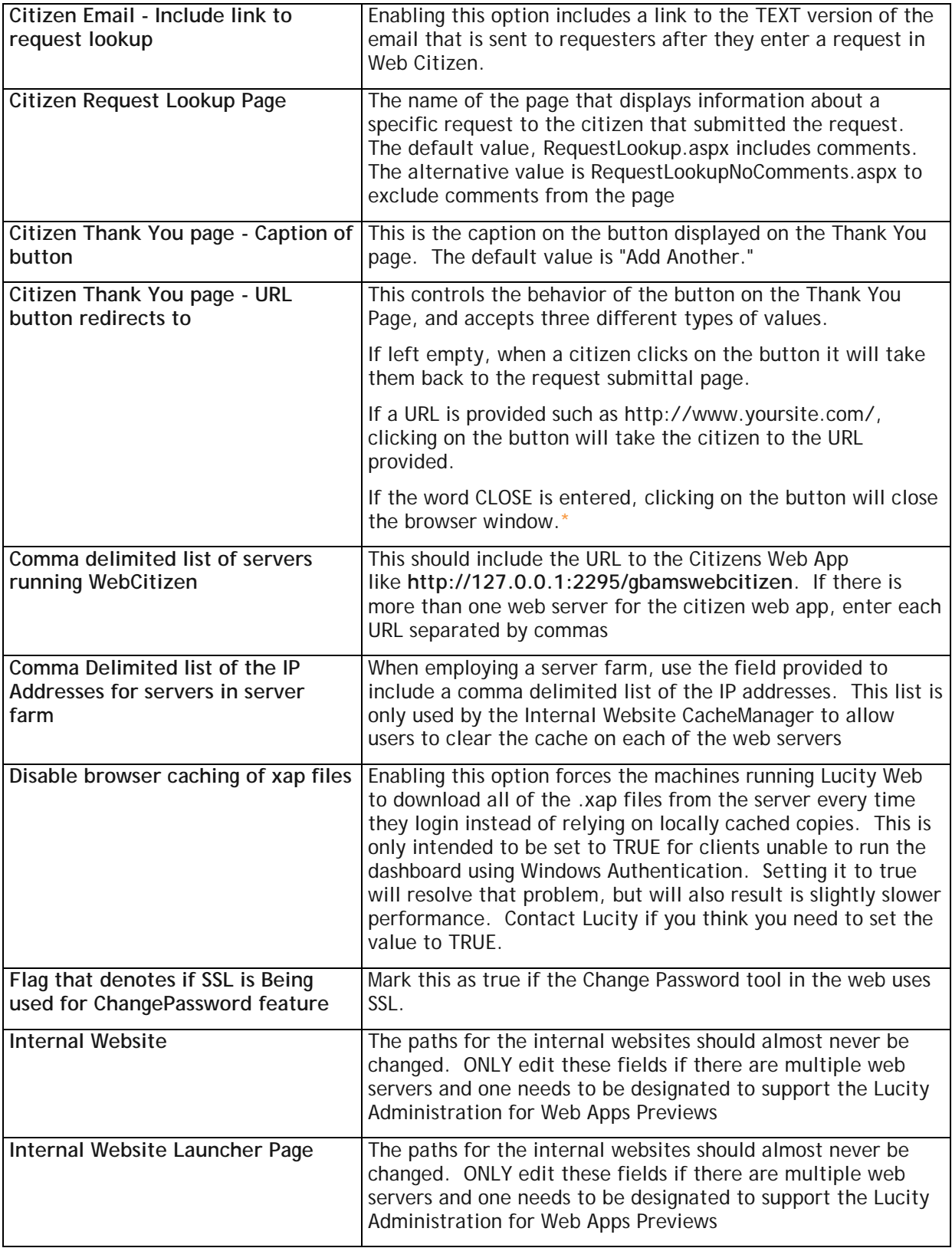

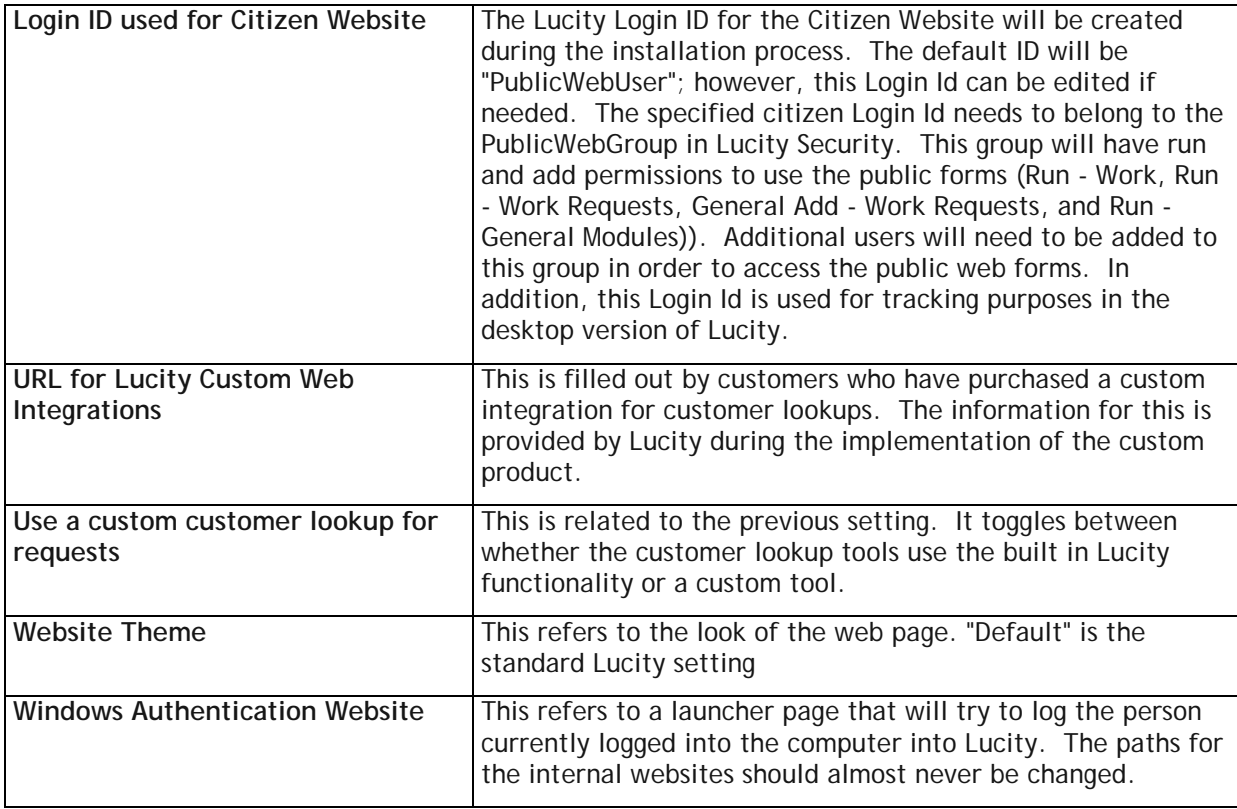

#### <span id="page-17-0"></span>Work tab

These options affect work functionality in Lucity Web.

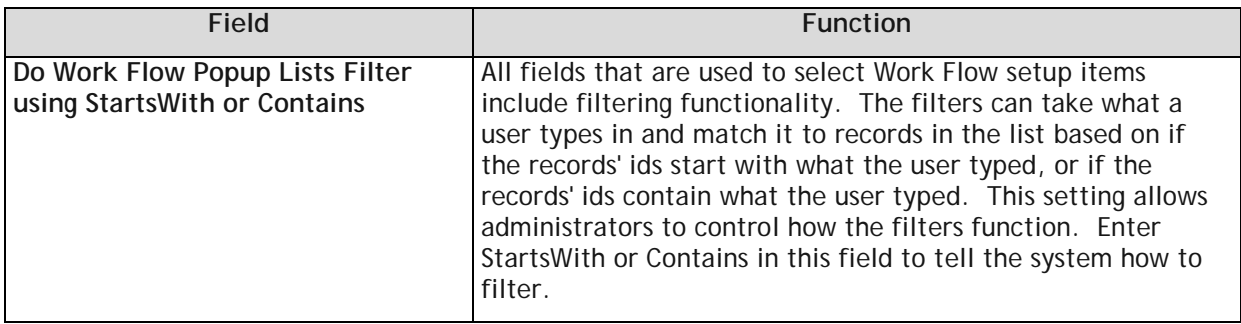

\_\_\_\_\_\_\_\_\_\_\_\_\_\_\_\_\_\_\_\_\_\_\_\_\_\_\_\_\_\_\_\_\_\_\_\_\_\_\_\_\_\_\_\_\_\_\_\_\_\_\_\_\_\_\_\_\_\_\_\_\_\_\_\_\_\_\_\_\_\_\_\_\_\_\_\_\_\_\_\_\_\_\_\_\_\_\_\_\_

\_\_\_\_\_\_\_\_\_\_\_\_\_\_\_\_\_\_\_\_\_\_\_\_\_\_\_\_\_\_\_\_\_\_\_\_\_\_\_\_\_\_\_\_\_\_\_\_\_\_\_\_\_\_\_\_\_\_\_\_\_\_\_\_\_\_\_\_\_\_\_\_\_\_\_\_\_\_\_\_\_\_\_\_\_\_\_\_\_

\_\_\_\_\_\_\_\_\_\_\_\_\_\_\_\_\_\_\_\_\_\_\_\_\_\_\_\_\_\_\_\_\_\_\_\_\_\_\_\_\_\_\_\_\_\_\_\_\_\_\_\_\_\_\_\_\_\_\_\_\_\_\_\_\_\_\_\_\_\_\_\_\_\_\_\_\_\_\_\_\_\_\_\_\_\_\_\_\_

\_\_\_\_\_\_\_\_\_\_\_\_\_\_\_\_\_\_\_\_\_\_\_\_\_\_\_\_\_\_\_\_\_\_\_\_\_\_\_\_\_\_\_\_\_\_\_\_\_\_\_\_\_\_\_\_\_\_\_\_\_\_\_\_\_\_\_\_\_\_\_\_\_\_\_\_\_\_\_\_\_\_\_\_\_\_\_\_\_

## <span id="page-18-0"></span>Managing Web Caches

The Web product caches the data on the web sites to help improve performance. This includes certain pieces of information that change infrequently, such as the list of all problems that you have defined; however, if you add a new problem it will not initially show up in the drop down list on the web sites. In order for the new problem to appear on either the internal web site or public web site, you'll need to clear the old caches manually or wait until the caches are cleared routinely by the system.

*You should only clear the caches to allow drop down lists on the web sites to display data that was added recently.*

Changes made in the field properties form of the Desktop application or any xxFields database will not be made effective by clearing the cache. These changes will be enforced only after the application pool for the Web restarts in IIS at 2:00am.

- 1. To clear the internal web site cache, select the Manage Web Site Caches menu option. To clear the public (citizen) web site cache, select Manage Public Web Site Caches menu option.
- 2. For both options, a screen similar to the one below will appear. This screen informs you of the number of items in the cache as well as the amount of memory being used. You can choose to clear individual caches or clear all caches using the buttons on screen.
- 3. When either option is selected, this function will be performed automatically.

*Note: Clearing the caches may temporarily harm performance until the caches are repopulated.*

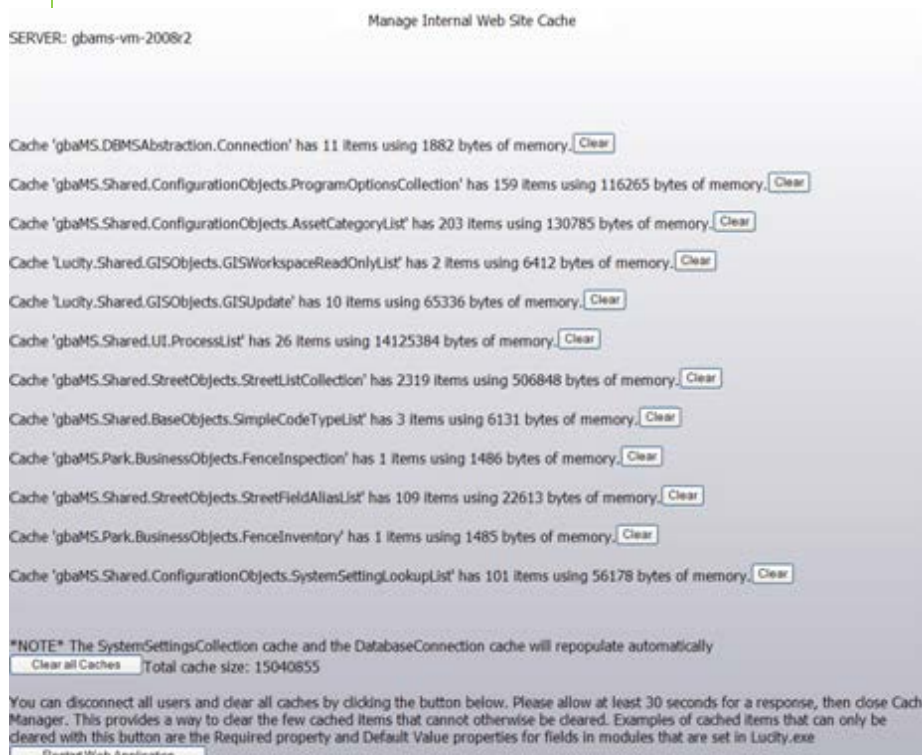

*Administrators can force the application to restart by restarting IIS; however, we do not recommend restarting IIS if any users are accessing the web application as it will interrupt their sessions and they may lose whatever they were working on.*

# <span id="page-19-0"></span>Object Lock Manager

Object locks were used widely in 6.75 but are only used in a few cases in release 7.0 and beyond. The lock is used to restrict database changes to one user at a time. Locking only applies to Forms and Menus. If a user obtained a lock on an object and did not close the program correctly (due to a power outage, network problem, etc.), then the lock should clear on its own at the end of the expiration period defined in the Object Locking Dialog. Failing that, the administrator can clear object locks here.

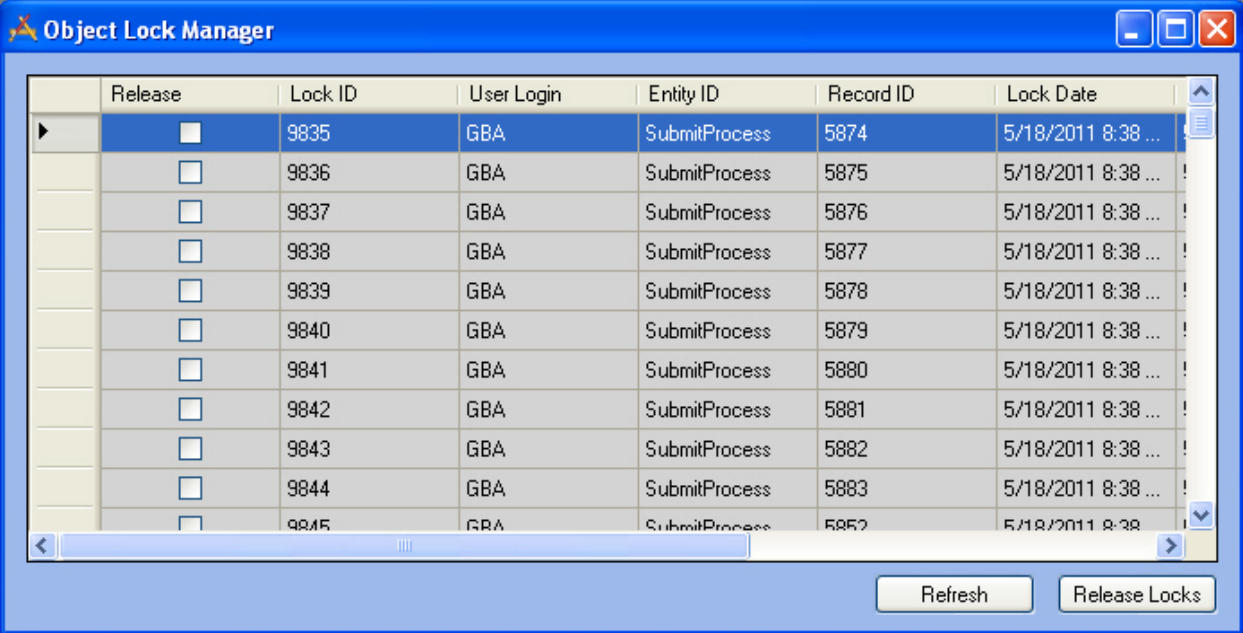

The columns in this grid will help you identify which locks you'd like to clear. These columns are defined in the table below:

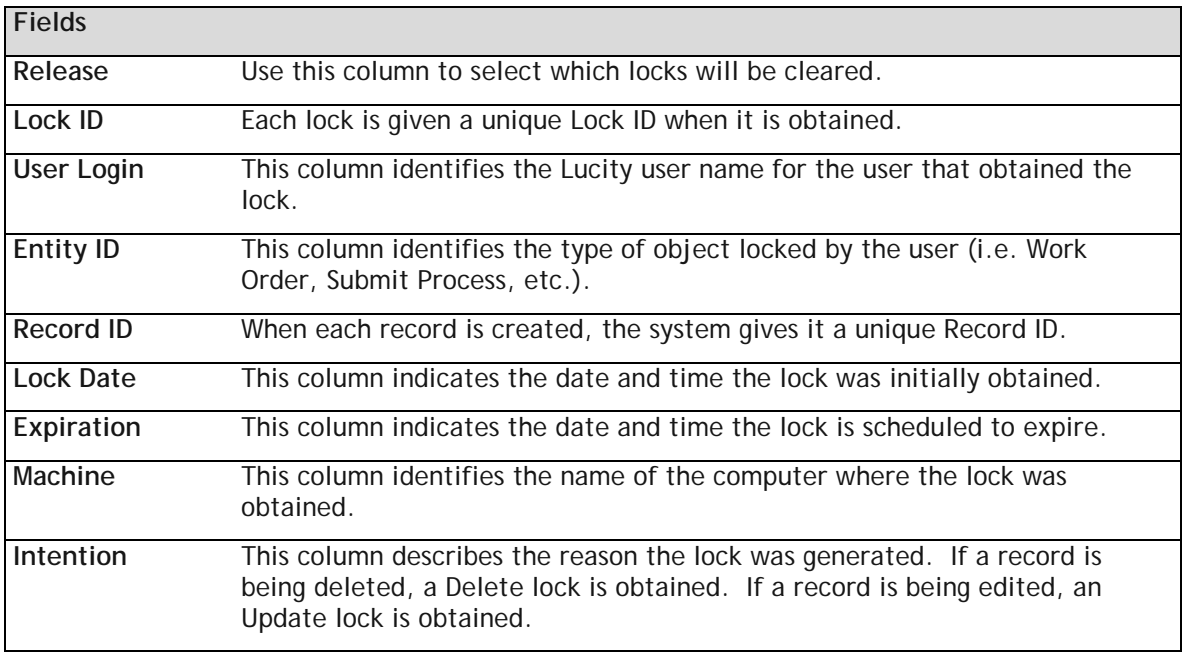

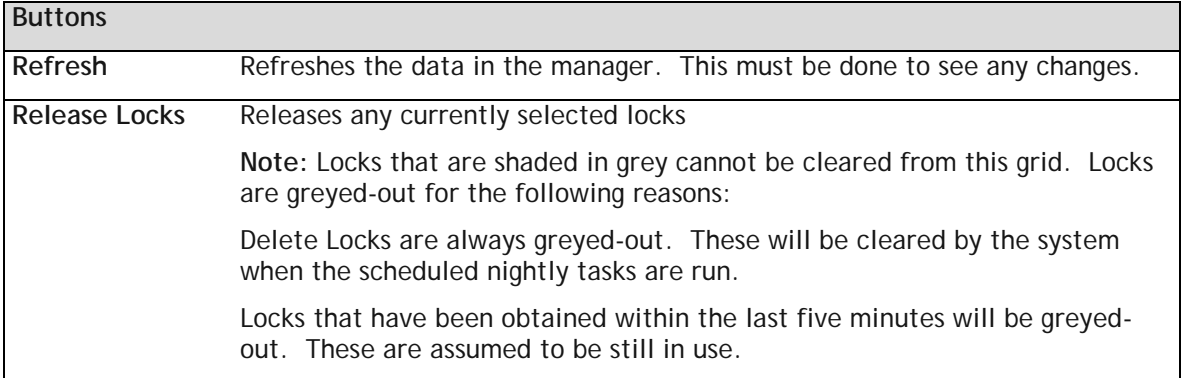

- 1. For each lock you'd like to clear, highlight the listing in the grid and then mark the Release checkbox.
- 2. Click the Release Locks button when you are finished making your selections.
- 3. Click the Refresh button to view your changes and check for any additional object locks. Locks that are shaded in gray cannot be cleared from this grid.
- 4. Locks are grayed-out for the following reasons:
	- Delete Locks are always grayed-out. These will be cleared by the system when the scheduled nightly tasks are run.
	- Locks that have been obtained within the last five minutes will be grayed-out. These are assumed to be still in use.

*Note: Locks obtained through the desktop application also affect the Web. If a desktop user begins to edit a specific record and a web user also attempts to edit the same record, or any of its children, the web update will fail if the desktop user still has the record in edit mode when the web user hits save. The web application will wait 30 seconds for the desktop to release the lock. If the desktop does not release the lock, the web save will not succeed and the web user will receive an error message. A system administrator can review the logs for additional details. Web users can refresh the page, reapply the changes, and then save again.*

\_\_\_\_\_\_\_\_\_\_\_\_\_\_\_\_\_\_\_\_\_\_\_\_\_\_\_\_\_\_\_\_\_\_\_\_\_\_\_\_\_\_\_\_\_\_\_\_\_\_\_\_\_\_\_\_\_\_\_\_\_\_\_\_\_\_\_\_\_\_\_\_\_\_\_\_\_\_\_\_\_\_\_\_\_\_\_\_\_

\_\_\_\_\_\_\_\_\_\_\_\_\_\_\_\_\_\_\_\_\_\_\_\_\_\_\_\_\_\_\_\_\_\_\_\_\_\_\_\_\_\_\_\_\_\_\_\_\_\_\_\_\_\_\_\_\_\_\_\_\_\_\_\_\_\_\_\_\_\_\_\_\_\_\_\_\_\_\_\_\_\_\_\_\_\_\_\_\_

\_\_\_\_\_\_\_\_\_\_\_\_\_\_\_\_\_\_\_\_\_\_\_\_\_\_\_\_\_\_\_\_\_\_\_\_\_\_\_\_\_\_\_\_\_\_\_\_\_\_\_\_\_\_\_\_\_\_\_\_\_\_\_\_\_\_\_\_\_\_\_\_\_\_\_\_\_\_\_\_\_\_\_\_\_\_\_\_\_

\_\_\_\_\_\_\_\_\_\_\_\_\_\_\_\_\_\_\_\_\_\_\_\_\_\_\_\_\_\_\_\_\_\_\_\_\_\_\_\_\_\_\_\_\_\_\_\_\_\_\_\_\_\_\_\_\_\_\_\_\_\_\_\_\_\_\_\_\_\_\_\_\_\_\_\_\_\_\_\_\_\_\_\_\_\_\_\_\_

\_\_\_\_\_\_\_\_\_\_\_\_\_\_\_\_\_\_\_\_\_\_\_\_\_\_\_\_\_\_\_\_\_\_\_\_\_\_\_\_\_\_\_\_\_\_\_\_\_\_\_\_\_\_\_\_\_\_\_\_\_\_\_\_\_\_\_\_\_\_\_\_\_\_\_\_\_\_\_\_\_\_\_\_\_\_\_\_\_

\_\_\_\_\_\_\_\_\_\_\_\_\_\_\_\_\_\_\_\_\_\_\_\_\_\_\_\_\_\_\_\_\_\_\_\_\_\_\_\_\_\_\_\_\_\_\_\_\_\_\_\_\_\_\_\_\_\_\_\_\_\_\_\_\_\_\_\_\_\_\_\_\_\_\_\_\_\_\_\_\_\_\_\_\_\_\_\_\_

## <span id="page-21-0"></span>User License Manager

The User License Manager allows administrators to track and determine which individuals are actively using product licenses in the network. This dialog allows you to determine the following:

- Which user has acquired a license,
- Which Lucity product the license applies to,
- The date and time on which the license was acquired,
- When the system last checked to see if the license was still active, and
- On which application the license was engaged.

You can use the Delete button at the bottom of the dialog to de-activate the license. This will only be necessary in situations where a user obtained an active license and was then locked out of the system unexpectedly (i.e. due to power outage).

*Note: When a user is deleted in the Active User Manager, any licenses engaged by that active user will be automatically deleted in this dialog.*

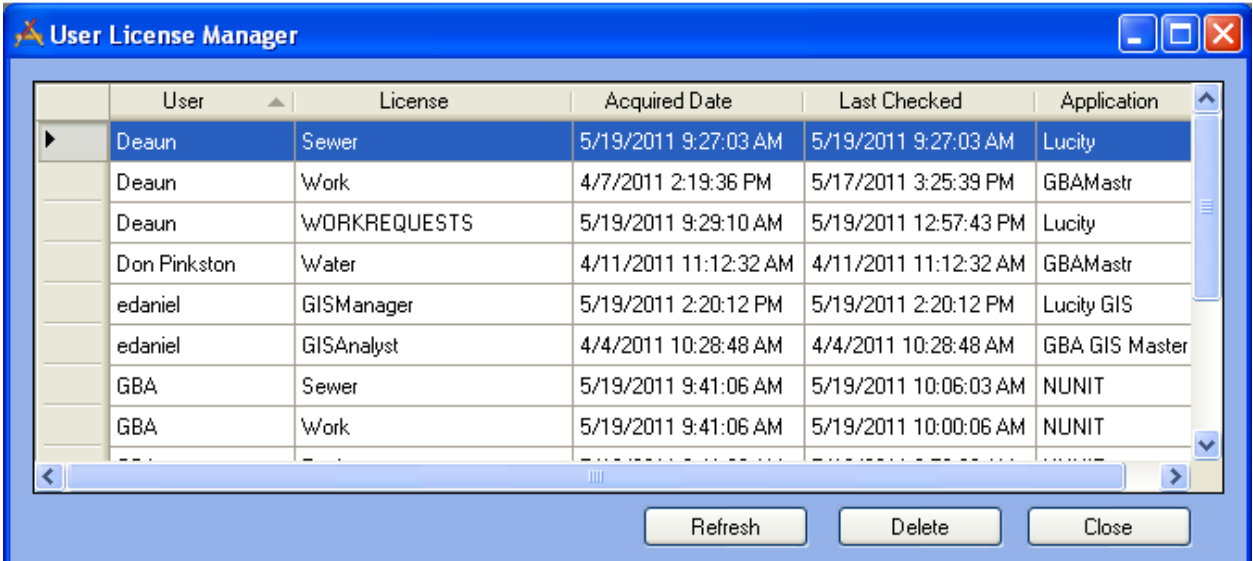

\_\_\_\_\_\_\_\_\_\_\_\_\_\_\_\_\_\_\_\_\_\_\_\_\_\_\_\_\_\_\_\_\_\_\_\_\_\_\_\_\_\_\_\_\_\_\_\_\_\_\_\_\_\_\_\_\_\_\_\_\_\_\_\_\_\_\_\_\_\_\_\_\_\_\_\_\_\_\_\_\_\_\_\_\_\_\_\_\_

\_\_\_\_\_\_\_\_\_\_\_\_\_\_\_\_\_\_\_\_\_\_\_\_\_\_\_\_\_\_\_\_\_\_\_\_\_\_\_\_\_\_\_\_\_\_\_\_\_\_\_\_\_\_\_\_\_\_\_\_\_\_\_\_\_\_\_\_\_\_\_\_\_\_\_\_\_\_\_\_\_\_\_\_\_\_\_\_\_

\_\_\_\_\_\_\_\_\_\_\_\_\_\_\_\_\_\_\_\_\_\_\_\_\_\_\_\_\_\_\_\_\_\_\_\_\_\_\_\_\_\_\_\_\_\_\_\_\_\_\_\_\_\_\_\_\_\_\_\_\_\_\_\_\_\_\_\_\_\_\_\_\_\_\_\_\_\_\_\_\_\_\_\_\_\_\_\_\_

\_\_\_\_\_\_\_\_\_\_\_\_\_\_\_\_\_\_\_\_\_\_\_\_\_\_\_\_\_\_\_\_\_\_\_\_\_\_\_\_\_\_\_\_\_\_\_\_\_\_\_\_\_\_\_\_\_\_\_\_\_\_\_\_\_\_\_\_\_\_\_\_\_\_\_\_\_\_\_\_\_\_\_\_\_\_\_\_\_

\_\_\_\_\_\_\_\_\_\_\_\_\_\_\_\_\_\_\_\_\_\_\_\_\_\_\_\_\_\_\_\_\_\_\_\_\_\_\_\_\_\_\_\_\_\_\_\_\_\_\_\_\_\_\_\_\_\_\_\_\_\_\_\_\_\_\_\_\_\_\_\_\_\_\_\_\_\_\_\_\_\_\_\_\_\_\_\_\_

\_\_\_\_\_\_\_\_\_\_\_\_\_\_\_\_\_\_\_\_\_\_\_\_\_\_\_\_\_\_\_\_\_\_\_\_\_\_\_\_\_\_\_\_\_\_\_\_\_\_\_\_\_\_\_\_\_\_\_\_\_\_\_\_\_\_\_\_\_\_\_\_\_\_\_\_\_\_\_\_\_\_\_\_\_\_\_\_\_

## <span id="page-22-0"></span>Active User Manager

The Active User Manager allows administrators to track and determine which individuals are actively logged into the application. This dialog allows you to determine the following:

- Which user is active (active users include those who have engaged product licenses as well as those who are merely viewing components of the application),
- Which Lucity application the user is accessing,
- On which date and time the user logged into the application, and
- Which IP address is accessing the application.

You can use the Delete button at the bottom of the dialog to de-activate the user. This will only be necessary in situations where a user logged into the system and was then locked out of the system unexpectedly (i.e. due to power outage).

*Note: When a user is deleted from this dialog, any licenses actively engaged by that user will automatically be deleted from the corresponding User License Manager.*

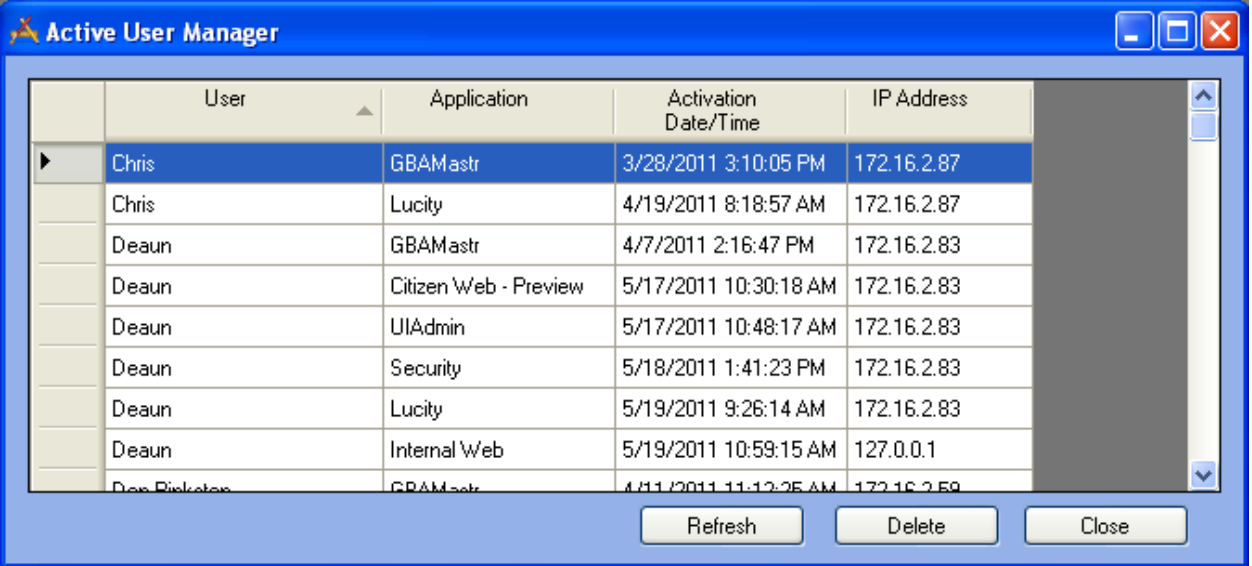

\_\_\_\_\_\_\_\_\_\_\_\_\_\_\_\_\_\_\_\_\_\_\_\_\_\_\_\_\_\_\_\_\_\_\_\_\_\_\_\_\_\_\_\_\_\_\_\_\_\_\_\_\_\_\_\_\_\_\_\_\_\_\_\_\_\_\_\_\_\_\_\_\_\_\_\_\_\_\_\_\_\_\_\_\_\_\_\_\_

\_\_\_\_\_\_\_\_\_\_\_\_\_\_\_\_\_\_\_\_\_\_\_\_\_\_\_\_\_\_\_\_\_\_\_\_\_\_\_\_\_\_\_\_\_\_\_\_\_\_\_\_\_\_\_\_\_\_\_\_\_\_\_\_\_\_\_\_\_\_\_\_\_\_\_\_\_\_\_\_\_\_\_\_\_\_\_\_\_

\_\_\_\_\_\_\_\_\_\_\_\_\_\_\_\_\_\_\_\_\_\_\_\_\_\_\_\_\_\_\_\_\_\_\_\_\_\_\_\_\_\_\_\_\_\_\_\_\_\_\_\_\_\_\_\_\_\_\_\_\_\_\_\_\_\_\_\_\_\_\_\_\_\_\_\_\_\_\_\_\_\_\_\_\_\_\_\_\_

\_\_\_\_\_\_\_\_\_\_\_\_\_\_\_\_\_\_\_\_\_\_\_\_\_\_\_\_\_\_\_\_\_\_\_\_\_\_\_\_\_\_\_\_\_\_\_\_\_\_\_\_\_\_\_\_\_\_\_\_\_\_\_\_\_\_\_\_\_\_\_\_\_\_\_\_\_\_\_\_\_\_\_\_\_\_\_\_\_

\_\_\_\_\_\_\_\_\_\_\_\_\_\_\_\_\_\_\_\_\_\_\_\_\_\_\_\_\_\_\_\_\_\_\_\_\_\_\_\_\_\_\_\_\_\_\_\_\_\_\_\_\_\_\_\_\_\_\_\_\_\_\_\_\_\_\_\_\_\_\_\_\_\_\_\_\_\_\_\_\_\_\_\_\_\_\_\_\_

\_\_\_\_\_\_\_\_\_\_\_\_\_\_\_\_\_\_\_\_\_\_\_\_\_\_\_\_\_\_\_\_\_\_\_\_\_\_\_\_\_\_\_\_\_\_\_\_\_\_\_\_\_\_\_\_\_\_\_\_\_\_\_\_\_\_\_\_\_\_\_\_\_\_\_\_\_\_\_\_\_\_\_\_\_\_\_\_\_

## <span id="page-23-0"></span>Administrative FAQ

#### <span id="page-23-1"></span>**Installation**

- **Q:** How do I configure the Lucity Web application to use SSL?
- **A:** During the Lucity Web install there is a screen that asks if the application should be installed normally or under SSL. Please read the install manual for more information about doing this.
- **Q:** What if I already installed Lucity Web and want to switch to using SSL?
- **A:** You will need to uninstall and reinstall the web using the SSL option. Don't worry; you won't lose any dashboard setup or configuration that you have done.

#### <span id="page-23-2"></span>**Customizing the Dashboard Background Image**

- **Q:** How can we customize the background graphic displayed on the Dashboard page?
- **A:** To customize the background graphic, replace the existing Background.png file with your own image using the same file name. This image file can be found in the ClientBin\images folder of the web application located on your web server. Note that the image must be a .png file. It will be applied per web application installation, not per user.

#### <span id="page-23-3"></span>**Error and Event Logs**

- **Q:** Where can the error or event logs be found?
- **A:** The application will log error messages to a rolling log file located in the following locations.

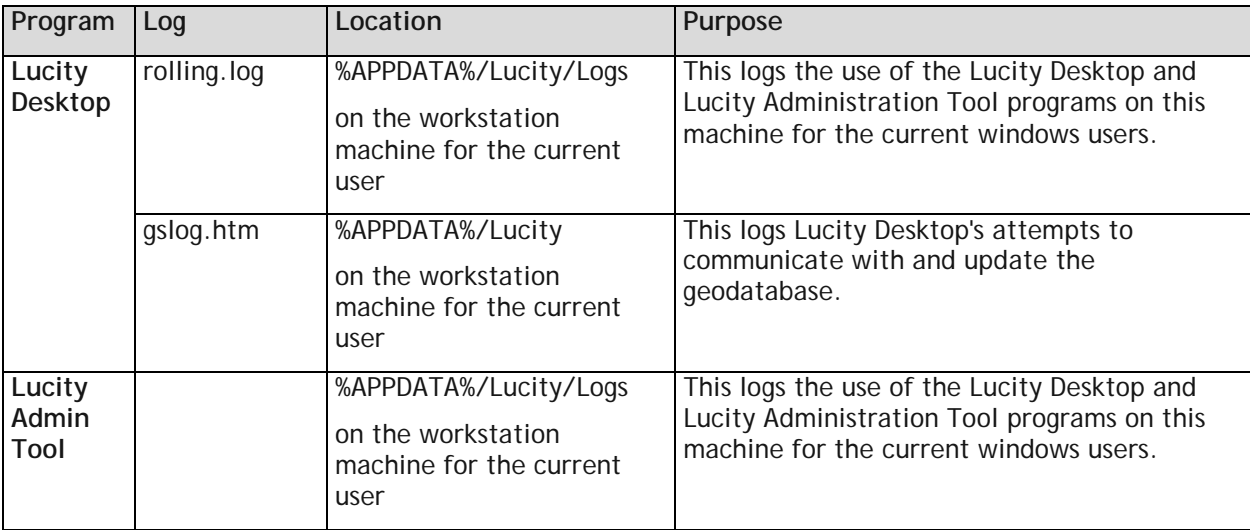

**Server Logs**

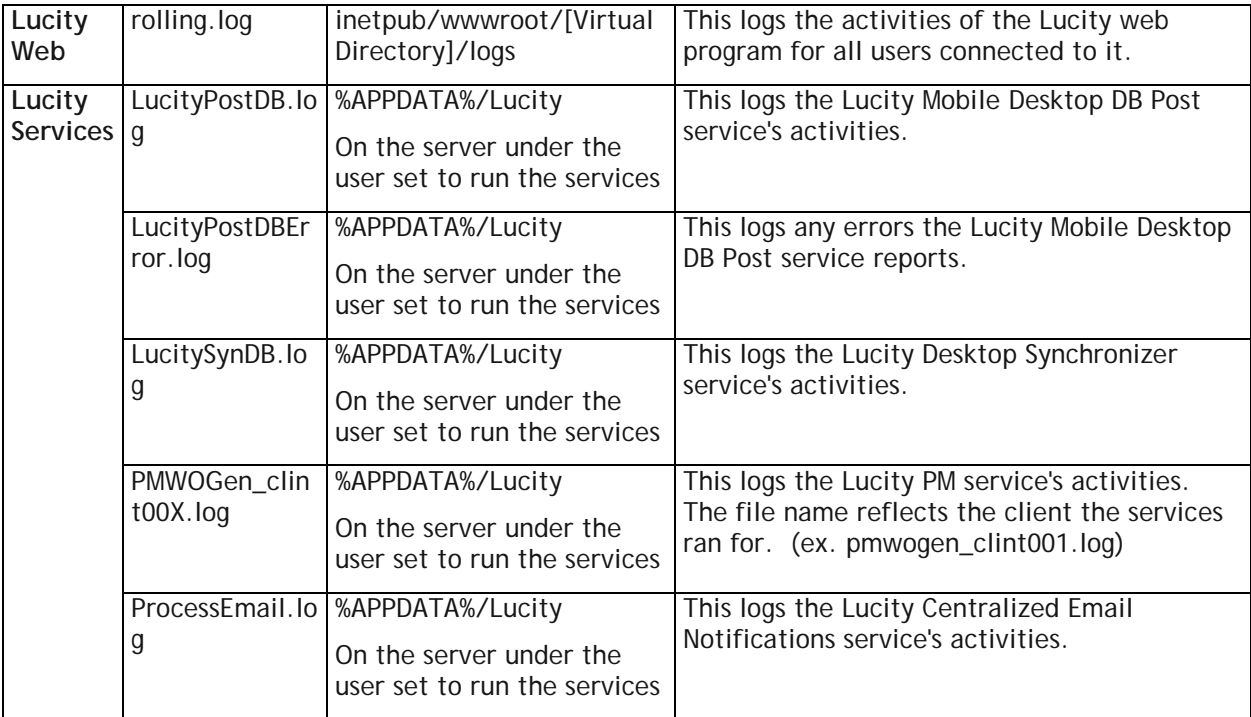

#### **Upgrade Logs**

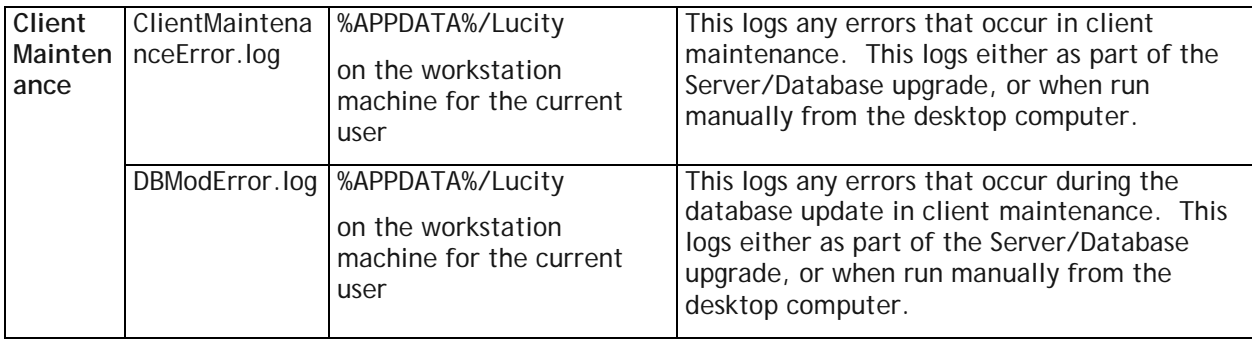

\_\_\_\_\_\_\_\_\_\_\_\_\_\_\_\_\_\_\_\_\_\_\_\_\_\_\_\_\_\_\_\_\_\_\_\_\_\_\_\_\_\_\_\_\_\_\_\_\_\_\_\_\_\_\_\_\_\_\_\_\_\_\_\_\_\_\_\_\_\_\_\_\_\_\_\_\_\_\_\_\_\_\_\_\_\_\_\_\_

\_\_\_\_\_\_\_\_\_\_\_\_\_\_\_\_\_\_\_\_\_\_\_\_\_\_\_\_\_\_\_\_\_\_\_\_\_\_\_\_\_\_\_\_\_\_\_\_\_\_\_\_\_\_\_\_\_\_\_\_\_\_\_\_\_\_\_\_\_\_\_\_\_\_\_\_\_\_\_\_\_\_\_\_\_\_\_\_\_

\_\_\_\_\_\_\_\_\_\_\_\_\_\_\_\_\_\_\_\_\_\_\_\_\_\_\_\_\_\_\_\_\_\_\_\_\_\_\_\_\_\_\_\_\_\_\_\_\_\_\_\_\_\_\_\_\_\_\_\_\_\_\_\_\_\_\_\_\_\_\_\_\_\_\_\_\_\_\_\_\_\_\_\_\_\_\_\_\_

\_\_\_\_\_\_\_\_\_\_\_\_\_\_\_\_\_\_\_\_\_\_\_\_\_\_\_\_\_\_\_\_\_\_\_\_\_\_\_\_\_\_\_\_\_\_\_\_\_\_\_\_\_\_\_\_\_\_\_\_\_\_\_\_\_\_\_\_\_\_\_\_\_\_\_\_\_\_\_\_\_\_\_\_\_\_\_\_\_

Notes:\_\_\_\_\_\_\_\_\_\_\_\_\_\_\_\_\_\_\_\_\_\_\_\_\_\_\_\_\_\_\_\_\_\_\_\_\_\_\_\_\_\_\_\_\_\_\_\_\_\_\_\_\_\_\_\_\_\_\_\_\_\_\_\_\_\_\_\_\_\_\_\_\_\_\_\_\_\_\_\_\_\_\_

\_\_\_\_\_\_\_\_\_\_\_\_\_\_\_\_\_\_\_\_\_\_\_\_\_\_\_\_\_\_\_\_\_\_\_\_\_\_\_\_\_\_\_\_\_\_\_\_\_\_\_\_\_\_\_\_\_\_\_\_\_\_\_\_\_\_\_\_\_\_\_\_\_\_\_\_\_\_\_\_\_\_\_\_\_\_\_\_\_

#### <span id="page-25-0"></span>**DOS Attacks**

- **Q:** Do you have any techniques for stopping Denial of Service (DOS) attacks from the internet?
- **A:** We have implemented one technique for stopping these attacks. A DOS is when someone attempts to crash a web site by bombarding it with multiple requests. This is only implemented in the Web Citizen application. By default, if the Citizen application receives more than 1000 requests within 10 minutes from a single IP address, it will stop accepting requests from that IP address for the duration of the 10 minutes. These values are configurable. The default values are hard-coded in the program; they are not in the appsettings file, but adding entries in appsettings can override the defaults.

You can change the Denial of Service configuration by entering this in the appsettings.config:

- <add key="DOSREQUESTS" value="1000" /> (This is the number of hits that should occur within the duration before blocking the IP address).
- <add key="DOSPERIOD" value="10" /> (This is the number of minutes of the duration)

1000 attempts within 10 minutes is the default setting. We track the time of the first attempt from each IP address; if more than 1000 requests occur within the next 10 minutes, we block requests from that IP address for the remainder of the 10 minutes.

*Note: This technique only works for short periods and only against a single IP address. This provides protection against localized DOS attacks. Mitigation of large scale distributed denial of service attacks (DDOS) should be handled by routers and networks.* 

#### <span id="page-25-1"></span>**Multiple Clients - Live Data Tool**

- **Q:** Our organization has multiple clients. How do we need to configure the Live Data Map Updater tool?
- **A:** The Live Data Map Updater tool may be used on a workstation configured for multiple clients like the Lucity Administration for Web Apps, but on each workstation the tool must be dedicated to processing a single client. Users can specify which client using the "DefaultClient" attribute in the appsettings file:
	- **<appSettings>**

```
<add key ="Clients" value ="1 - Operations,2 – Treatment Plant,3 - Testing"/>
```

```
<add key ="DefaultClient" value ="2 – Treatment Plant"/>
```
#### **</appSettings>**

If a default client is not specified in a multiple client environment, the Lucity Live Data Map Updater tool will not run. The properties window will look like this:

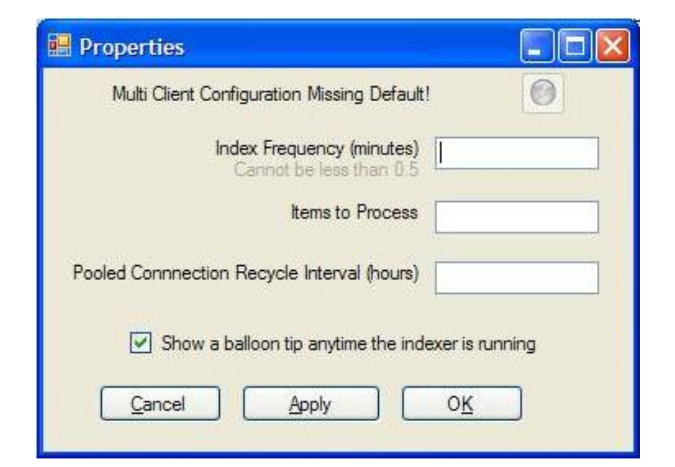

#### <span id="page-26-0"></span>**ArcGIS Server and Lucity Web are on different servers**

When deploying the Lucity Web Map, the web server that hosts Lucity Web must be able to talk to the web server that hosts ArcServer. If both of these applications are on the same server there is no further setup that needs to be done. However, it is common for these to be on two separate servers. When Lucity Web and Arc Server are hosted on two separate servers' admins must setup either a ClientAccessPolicy.xml or a CrossDomainPolicy.xml. Silverlight will always first attempt to download and check for a ClientAccessPolicy file. If it cannot find the ClientAccessPolicy file, it will look for a CrossDomain.xml file.

One or both of these files MUST be placed on the ArcServer in the root folder that ArcGIS is installed to. For example:

- ArcServer is installed to **C:\inetpub\wwwroot\ArcGIS\Manager** Place these files in **C:\inetpub\wwwroot**
- ArcServer is installed to **C:\inetpub\gisroot\ArcGIS\Manager** Place these files in **C:\inetpub\gisroot**

The ClientAccessPolicy.xml and CrossDomainPolicy.xml open up a hole in the ArcServer machine's security that allows Silverlight applications on other servers to communicate with ArcServer. Which machines this hole allows depends on the policy used. Below are examples of these policies. Feel free to copy, paste, and modify these.

- 1. Create one or both of these files by copying one of the examples below.
- 2. Save it (them) to the wwwroot directory or the root of the website where ArcServer map services and geocoding services are hosted. For example:
	- If Arc Server Manager is installed to c:\inetpub\wwwroot\ArcGIS\Manager the files will go in c:\inetpub\wwwroot
	- If Arc Server Manager is installed to c:\inetpub\gisroot\ArcGIS\Manager the files will go in c:\inetpub\gisroot

This is an example of a ClientAccessPolicy.xml file that allows traffic from any domain/site:

```
<?xml version="1.0" encoding="utf-8"?>
```
<access-policy>

<cross-domain-access>

<policy>

<allow-from http-request-headers="\*">

<domain uri="\*"/>

```
</allow-from>
```
<grant-to>

<resource path="/" include-subpaths="true"/>

</grant-to>

</policy>

</cross-domain-access>

</access-policy>

This is an example of a ClientAccessPolicy.xml file that allows traffic from http://www.mysite.com

<?xml version="1.0" encoding="utf-8"?>

<access-policy>

<cross-domain-access>

<policy>

<allow-from http-request-headers="\*">

<domain uri="http://www.mysite.com"/>

</allow-from>

<grant-to>

<resource path="/" include-subpaths="true"/>

</grant-to>

</policy>

</cross-domain-access>

</access-policy>

This is an example of a ClientAccessPolicy.xml file that only allows traffic from an intranet web server with the name "Norway"

<?xml version="1.0" encoding="utf-8"?>

<access-policy>

<cross-domain-access>

<policy>

<allow-from http-request-headers="\*">

<domain uri="http://Norway"/>

</allow-from>

<grant-to>

<resource path="/" include-subpaths="true"/>

</grant-to>

</policy>

</cross-domain-access>

</access-policy>

This is an example of a CrossDomain.xml file that allows traffic from any website (on any web server) from Adobe or Silverlight to access resources on the website

<?xml version="1.0"?>

<!DOCTYPE cross-domain-policy SYSTEM "http://www.macromedia.com/xml/dtds/crossdomain-policy.dtd">

<cross-domain-policy>

<allow-http-request-headers-from domain="\*" headers="\*"/>

</cross-domain-policy>